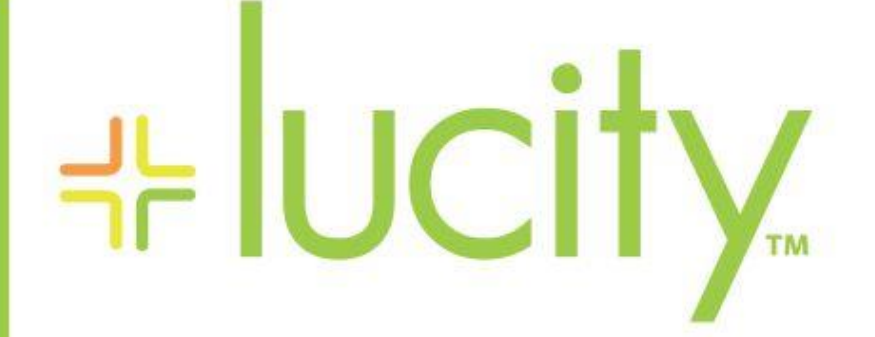

TRAINING GUIDE

PM Beginner

지는 지는 지는 지는 남는 남는 남는 남는 ╬┈╬ 라는 국는 국는 十부 나는 나는 라는 나는 나는 러누러는 러누 국는 국는 국는 라 카 ╬ ╬ 국는 국는 국는 국는 ╬╬╬ ╬╬╬ ļ 뇌는 뇌는 뇌는 라는 라는 라는 ┽┝╸┽┝ + ╬╬ 쀼 ╬

clarity through connections www.lucity.com 10561 Barkley, Suite 500 Overland Park, KS 66212 913.341.3105

# Beginning PM Training

#### Preventative Maintenance & Work Templates

The *Work PM/Template* module allows you to create Work Order Templates and scheduled Preventative Maintenance jobs (PMs). All information entered in this module will be carried over to work orders whether you are creating a WO template or a PM. That's why so much of the information in this module is exactly like the information that you enter in the *Work Orders* module. This even includes the data stored in the grids. The PM and Template are very similar to one another; the main difference is that one has a set schedule and the other can be used to generate a work order on demand by the user.

- PMs generate Work Orders automatically based on a schedule you define. They're useful for any regular job to be done on a routine basis.
- Work Order Templates don't generate Work Orders based on a schedule. Instead, they allow you to generate work orders quickly, whenever you wish. This is useful when you have regular activities that require complex entry of resource details, as most of the data in the template is pre-entered.

To help you create a preventative maintenance program, we'll go through several step-by-step examples. In the following pages, we'll walk you through three distinct types of PMs: One for a street sweep on a series of pavements, one for a bi-annual sewer pipe cleaning, and a group of PMs for a single fleet asset.

## Table of Contents

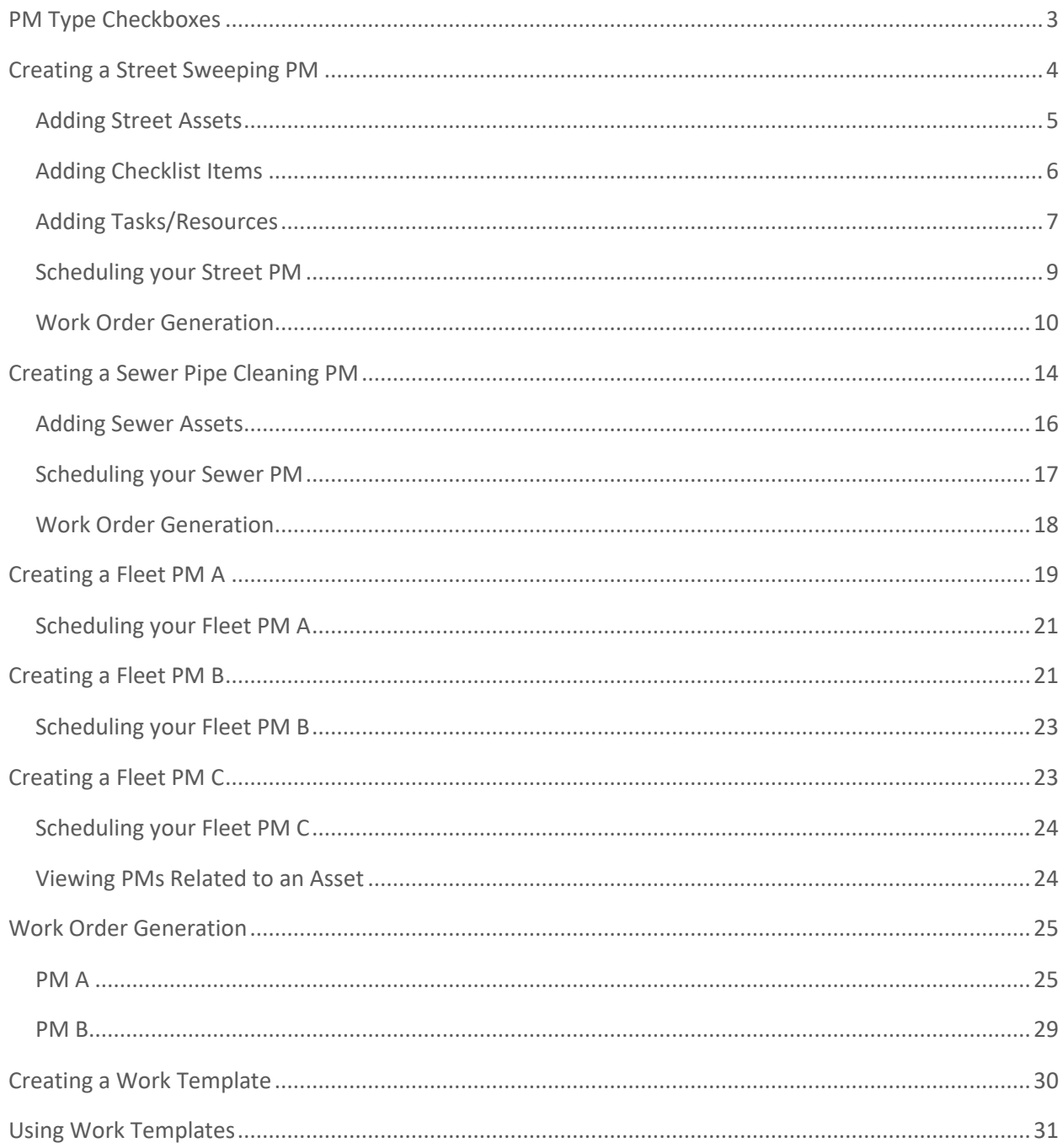

# <span id="page-3-0"></span>PM Type Checkboxes

The checkboxes in the header are used to indicate the type of record you are creating. PMs automatically generate on a schedule whereas Templates are made available to generate a Work Order at any time.

- o A simple explanation of each checkbox is as follows:
	- The WO Template checkbox specifies that this PM/Template will not have a Schedule. It is to be used On-Demand on creation of a Work Order Record if desired.
	- **EXECT** The PM Template checkbox allows you to use this PM/Template record as a Template for creation of other PM Records.
	- The **Inactive** checkbox sets the PM to a Paused state. While this checkbox is checked the PM will not generate a Work on Schedule.
	- The Scheduled PM checkbox Activates the Schedule Fields in the Schedule Frame and Inactivates the WO Template checkbox.
	- **The Grouped PM** checkbox allows you to create one PM for multiple assets. You can then use the Grouped PM to generate a Work Order for each asset individually.
	- **The Tightly Linked PM** checkbox allows you to have a series of two or more sliding PMs that are generated based on a single, scheduled PM. Tightly linked PMs are not based on time (like a Scheduled PM), but instead are based on how often the initial PM is generated. When a Tightly Linked PM is generated along with a Scheduled PM, both PMs will be associated with a single Work Order.
	- **The Grouped Assets** checkbox allows you to create one PM for multiple assets. You can then group similar assets and generate work orders for each group that is defined.
	- The Affected PM checkbox works similarly to Tightly Linked PMs. The checkbox allows you to have one or multiple PMs generated based on a single, scheduled PM. When the scheduled PM generates the Affected PMs will generate as well.

# <span id="page-4-0"></span>Creating a Street Sweeping PM

In the following example, we'll create a PM for a routine street sweeping program. This will help clean and maintain the pavements in your network. Since street routes in your network won't change on a regular basis, we'll be able to create a static asset list using a street subset. For this Demo, you'll see a configured PM/Template Dashboard Tab. You can also navigate to the Modules List and Select a module from there. Let's go over the steps in the example below.

1. First, Select the Add Tab from the Application Tab.

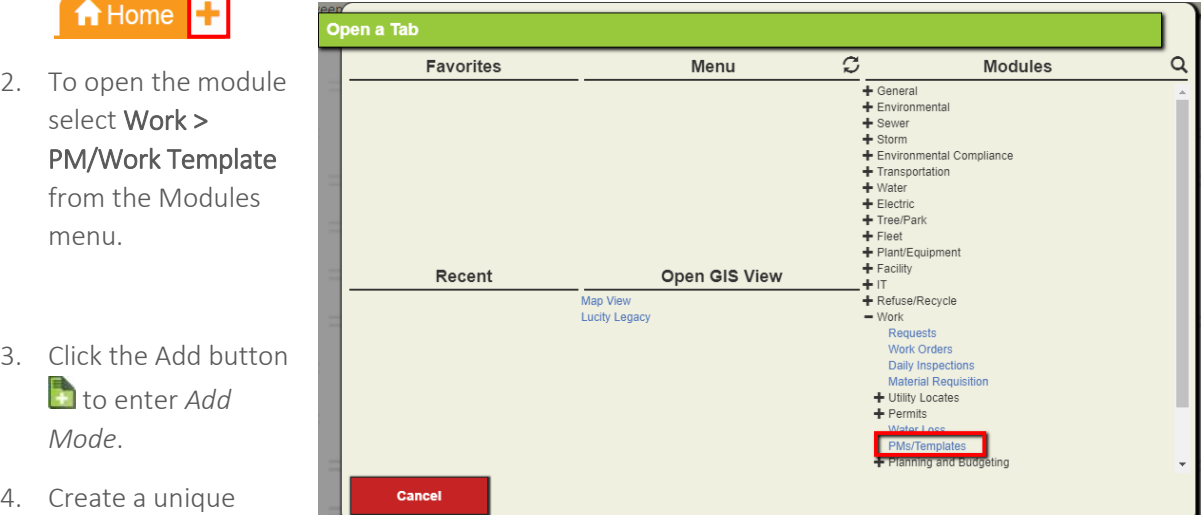

code and

description in the PM/Template field of the header. Make the code easily recognizable.

- o For this example, we'll choose a PM/Template code of "T-SW-350" and a description of "Street Sweeping Route 350".
- 5. Check the "Scheduled PM" checkbox.
- 6. Select a Category and then a Main Task and Problem.
	- o Be careful when selecting a Category; only those Categories that are an Inventory Items Classification in Category Setup will allow you to select assets in the asset grid.
	- o Alternatively, Classification categories in Category Setup with folders like will not.
	- o In this example, we've selected Category P60-Roads. This will allow us to add street segment assets to the asset grid.
	- o We've also selected "Sweeping" as the Main Task and "Routine Maintenance" as the Problem. PM/Template \* PM/Template Text\* T-SW-350<br>Category \* Street Sweeping Route 350

**WO Template** 

**PM Template** 

 $\equiv$ 

Ξ

Scheduled PM

Grouped PM

Tightly Linked PM

 $E$ 

7. Fill out other

## information you would like carried

over to the work order like the Supervisor.

P60 Roads<br>Main Task

Sweeping

STRP000 Routine Maintenance

STRT81

roblem

**Grouped Assets** 

Affected PM

#### <span id="page-5-0"></span>Adding Street Assets

The Assets tab allows you to attach asset inventory records needed for the work order. For our street sweeping program, we'll attach a pavement subset. Subsets contain static lists of assets. Since street routes don't change on a regular basis, a subset is a good choice for this type of PM.

1. On our newly created Street Sweeping PM record Select the Expand Record sign to the far left of the record.

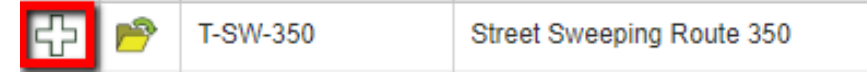

- 2. Select the PM Assets Grid Tab
- **3.** Select the Subset Icon. **DD**
- 4. Select your subset from the Subset Manager and click *Load*.
	- In our example, we've selected a subset entitled "Street Sweep 1". This subset contains a predetermined list of streets on a static route. This type of subset is ideal for our street cleaning PM.
- 5. When the process is complete, all street segments in your subset will appear in the PM Assets grid.

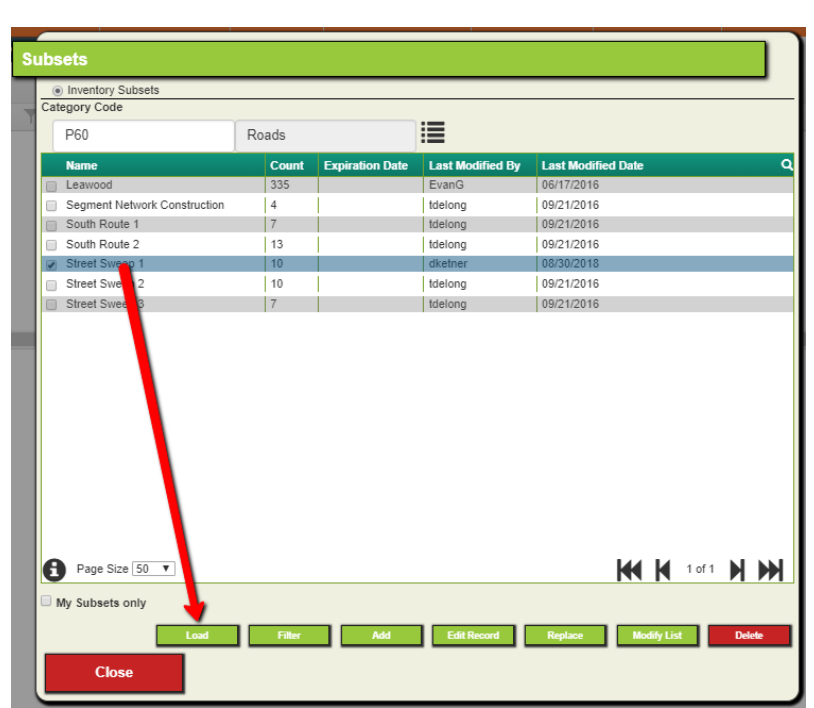

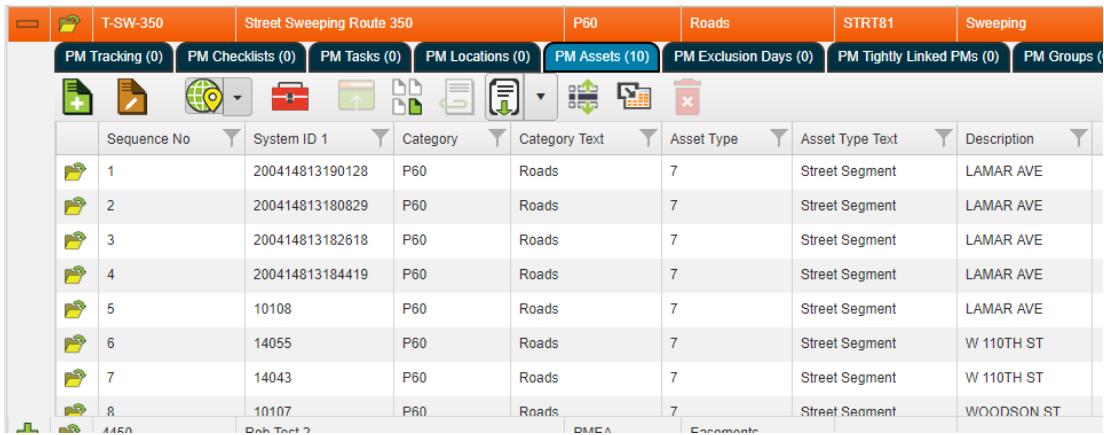

## <span id="page-6-0"></span>Adding Checklist Items

Next, on the Checklist tab, we will include a list of tasks to be carried over to the work order. For our street sweeping task on this route, we've entered items of importance for the crew. For example, we've used this to perform DOT pre-trip inspection, Check engine oil level, Check components for wear and proper operation, etc.

1. To add a new checklist item, select the PM Checklists child grid tab and select the *Add Record button.*

This allows you to add checklist items one at a time or you can load a predefined checklist assigned to the task. (To predefine a checklist: Work Task Setup > Task > Checklist items)

2. To load a checklist, select the toolkit and click on the Load Checklist From Task feature. This opens the Load Checklist From Task dialogue. For this example, select the Sweeping Task checklist and Click OK.

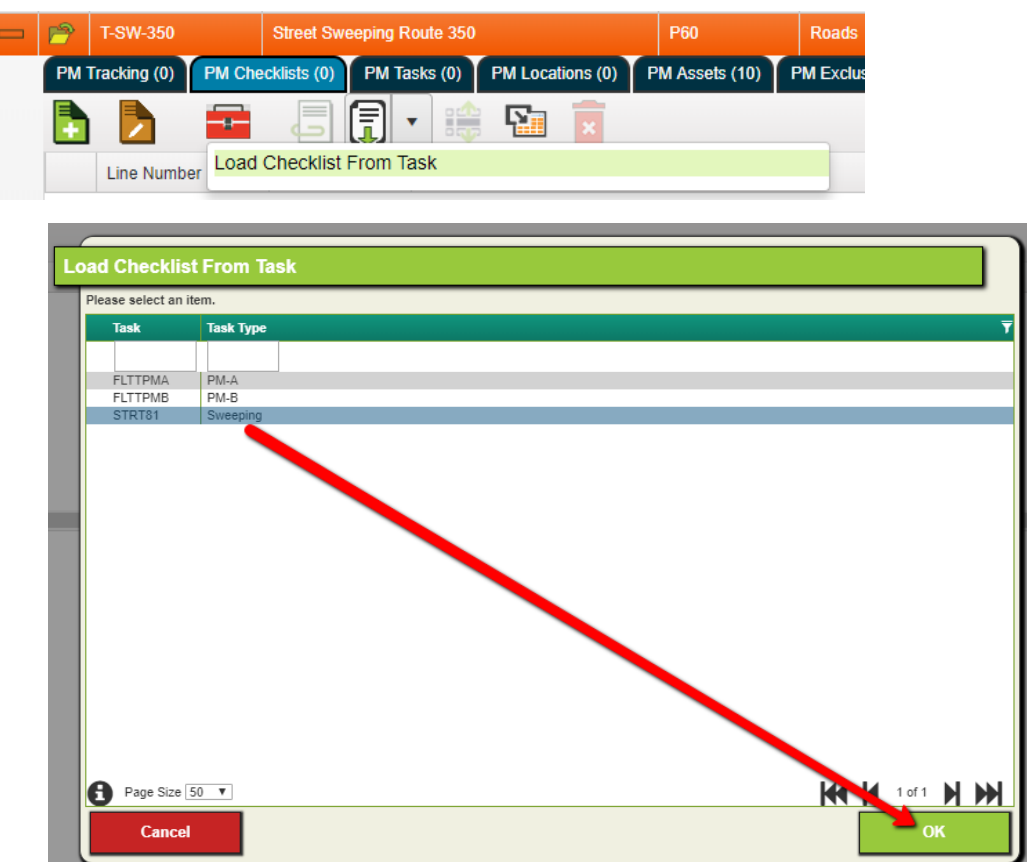

• On generation of the Work Order these checklist items will be added to the Work Order.

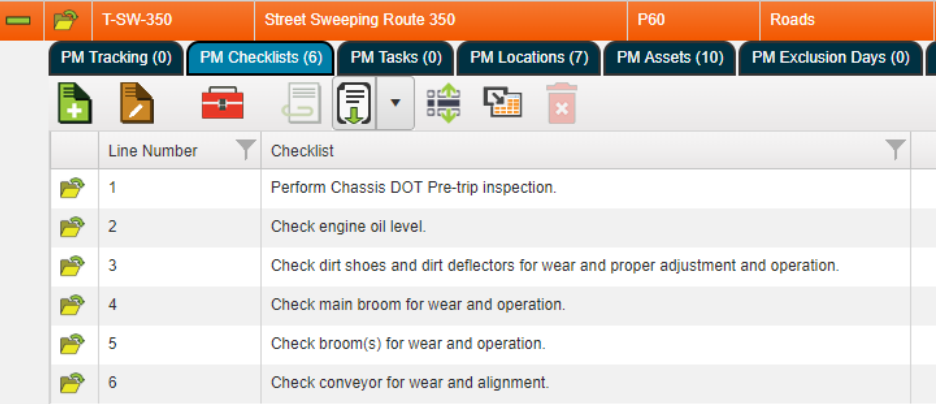

#### <span id="page-7-0"></span>Adding Tasks/Resources

On the PM Tasks grid tab, we'll include detailed information about the job including what the task is, who will work on it, and what equipment and materials need to be used to complete the task.

PM Tasks (0) 1. Select the PM Tasks Child grid tab.

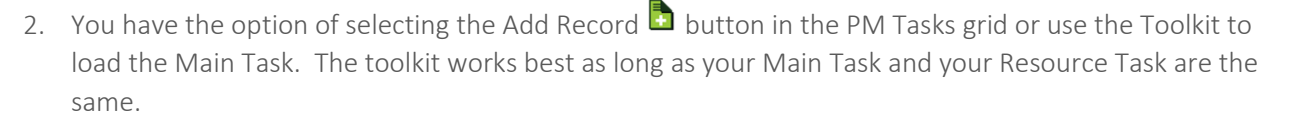

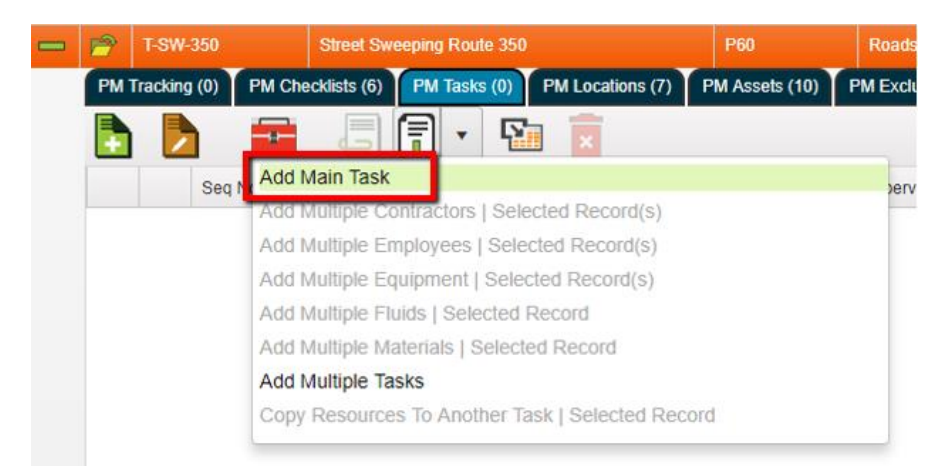

• In the example above, we've added the task, "STRT81 - Sweeping", to the record.

3. To add Resources to the record, highlight the task you just added in the Resource Tasks grid and click on the Expand Record Icon to the far left of the record.

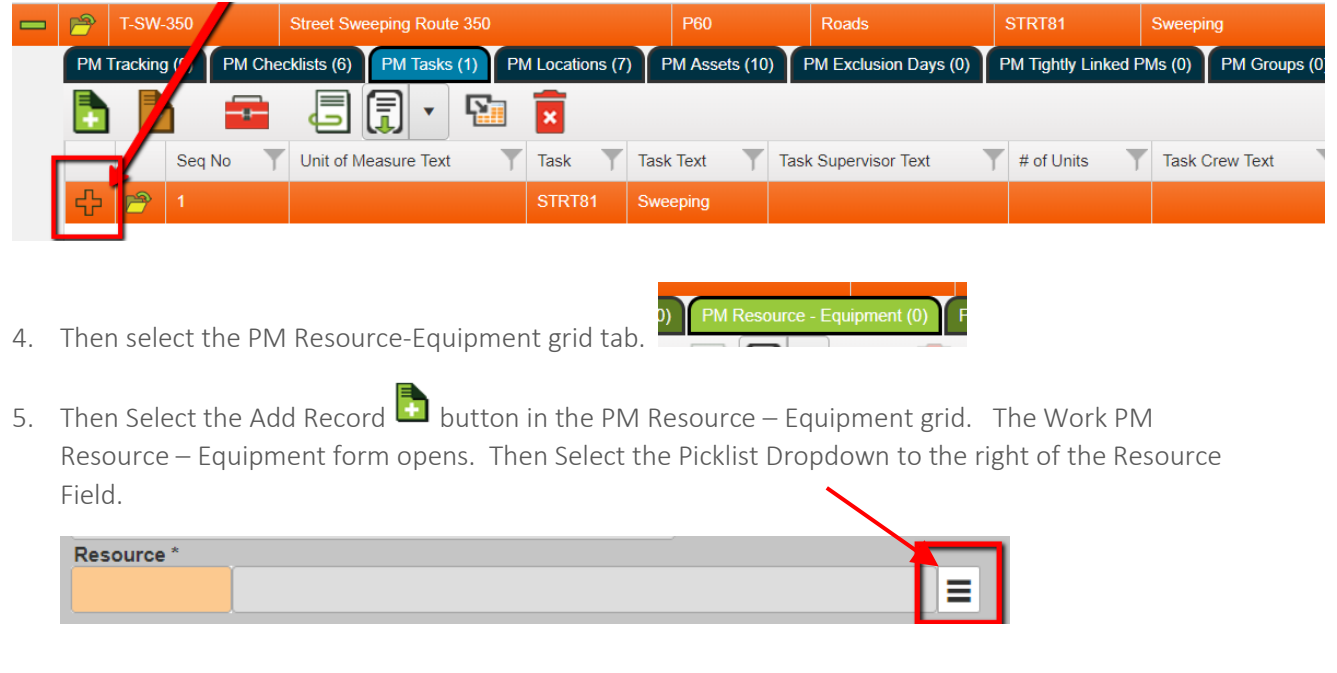

- 6. Then Highlight the desired record and then click the Select Button
	- In our example, we've added a piece of equipment, the "003 Street Sweeper Truck Elgin Megawind", to the record.

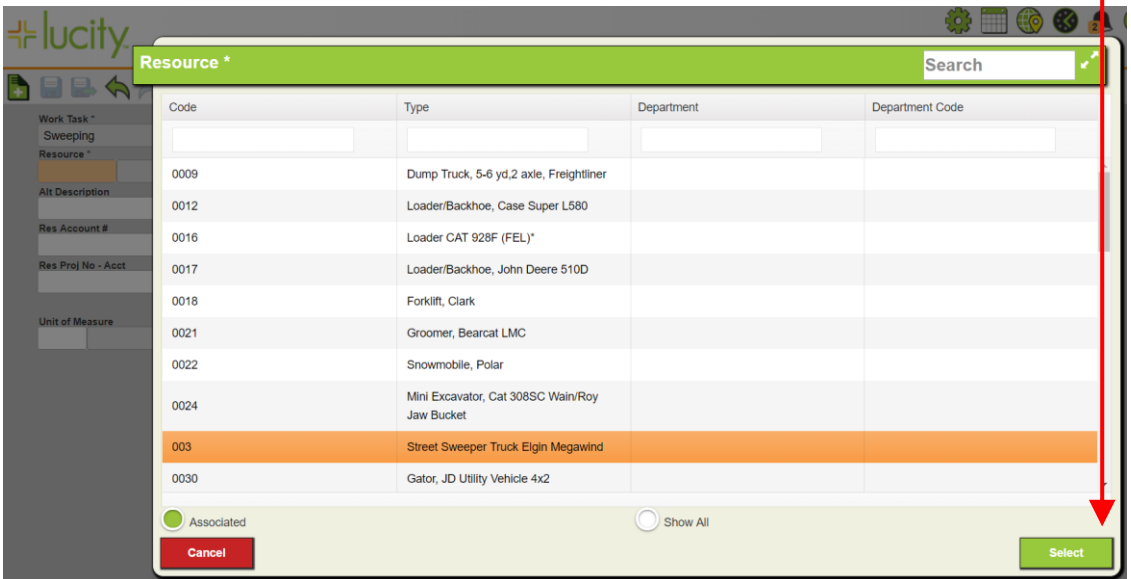

Our sample below displays the resources that we just added. In addition to the Street Sweeper Truck, we've also assigned an employee, Jacob Stanton, and included Diesel gasoline as a resource.

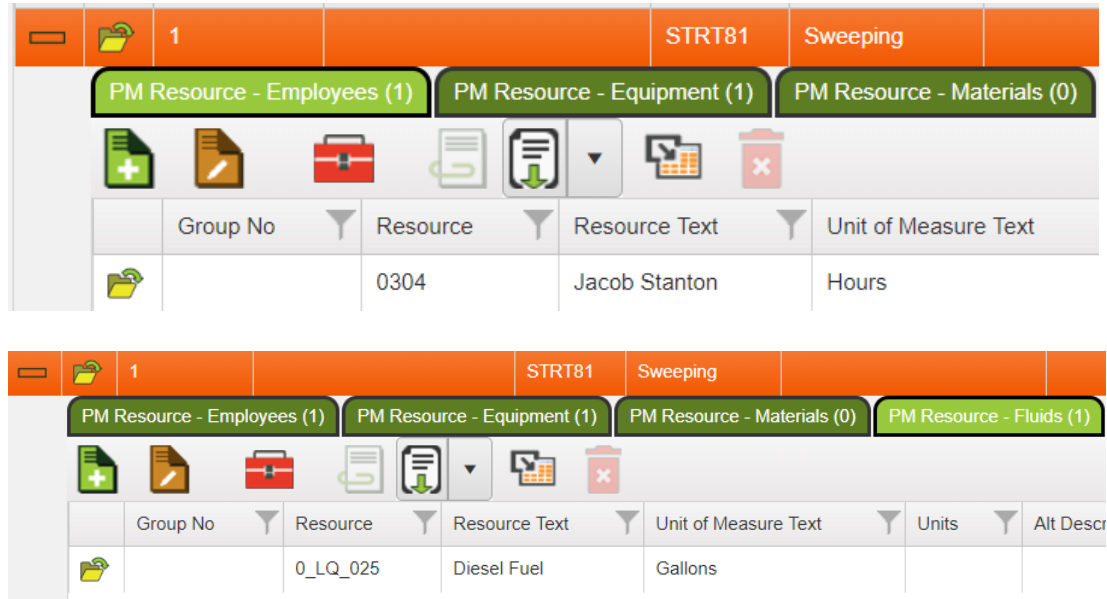

All of the information entered on this PM will be carried over to the generated work order. There, you'll be able to track employee hours, resource hours, and material amounts used.

## <span id="page-9-0"></span>Scheduling your Street PM

The Schedule Frame within the PM Record is most important for scheduled PMs. Here, you can see where the Work Order generation schedule is set up.

- 1. The first step in scheduling work orders is to determine whether you would like to use a fixed or a floating schedule.
	- o A Fixed Schedule generates a work order based on the Next Start Date. This type of PM will generate at a fixed interval regardless of when the last job was completed. For example, if you have a weekly work order that generates on a Monday, the next new work order will be generated the following Monday even if the last job wasn't finished until Thursday.
	- $\circ$  A Floating Schedule generates a work order based on the Last End Date. In the same example as above, if a work order was generated on Monday for your weekly task but you didn't finish the work until Thursday, your next work order will not generate until the following Thursday.
- 2. For our example, we'll demonstrate how to set up a fixed schedule. This will ensure that the route is swept on a regular basis.
	- o Enter a Last Start Date. This is the last time the job was completed.
- o Enter an Interval. This indicates how frequently you would like the job to be done. For our street sweeping PM, we'll set a bi-weekly interval.
- o The Next due date will calculate automatically. This is the date that the Work Order will be generated. In the example below, a Work Order is due every two weeks, starting with the next one on September 1, 2018.

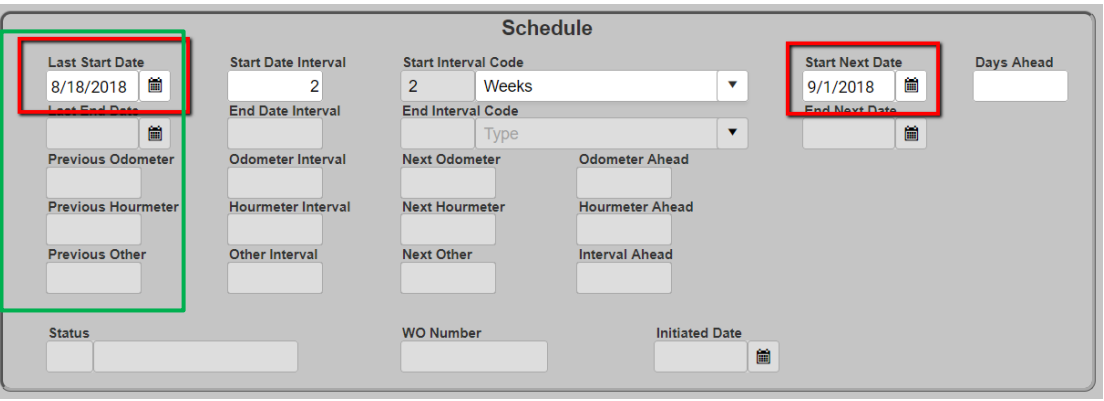

## <span id="page-10-0"></span>Work Order Generation

Once you've saved your street sweeping PM, a work order will be generated on the next due date.

1. On the due-date, the PM status will be updated to read "2 – WO Generated". You'll also see the new Work Order Number and Initiated Date.

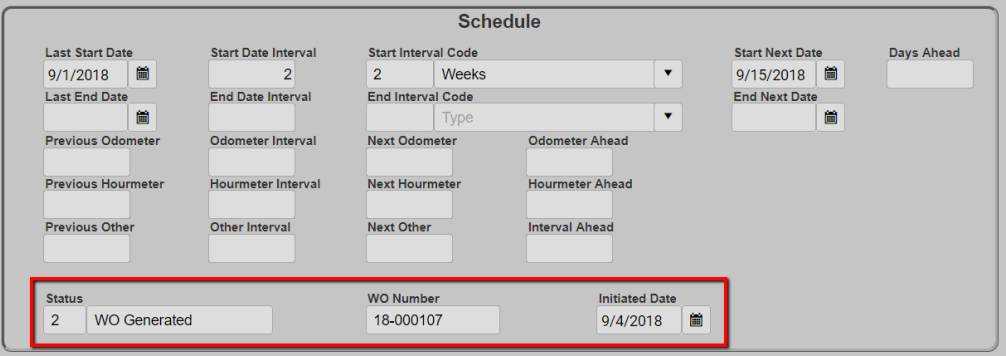

2. To access your generated work order, click on the Work Orders Grid tab. Highlight the record with a matching WO number and a status text of "New Work Order". Select the **OPU** Open in another View icon in the Work Orders grid to open the record (must be selected) in a Work Order View.

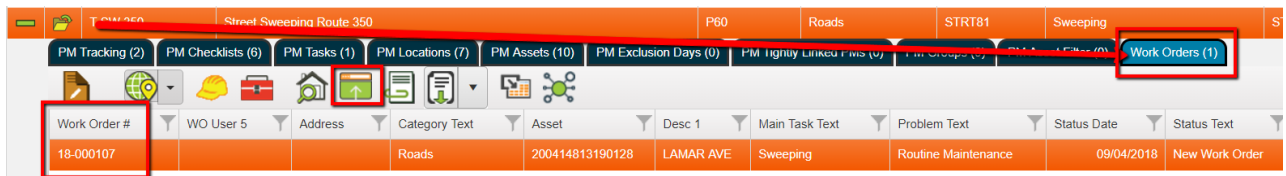

3. In the newly launched *Work Orders* View, you'll see the Category, Problem, and Main Task carried over from the PM. In addition, all of the assets from your street segment subset will appear on the Assets tab, as displayed below.

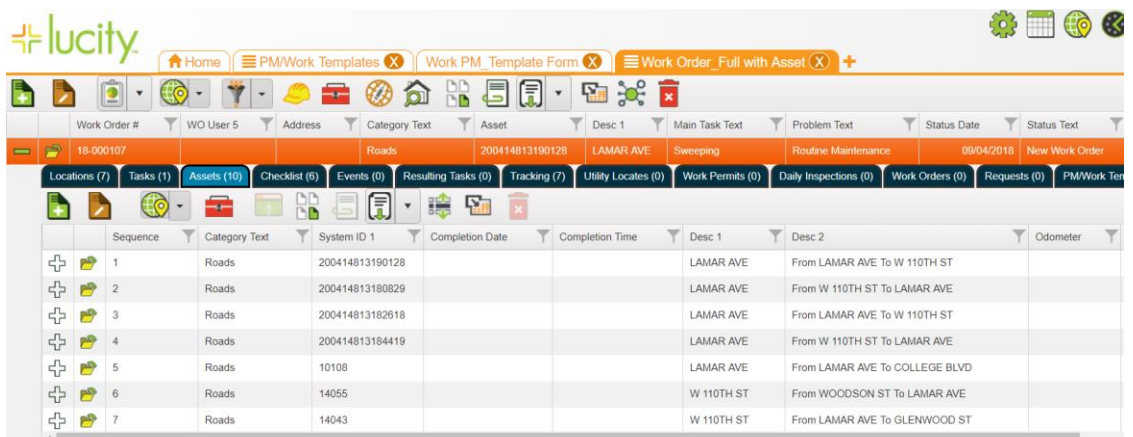

4. If you open the Work Order's Tasks tab, you'll see the tasks that you added to the PM. To see the Resources that you added click the  $\mathbb{F}$  sign to the left of Task Record to expand the record and then select the Resource Tab you would like to view.

\_\_\_\_\_\_\_\_\_\_\_\_\_\_\_\_\_\_\_\_\_\_\_\_\_\_\_\_\_\_\_\_\_\_\_\_\_\_\_\_\_\_\_\_\_\_\_\_\_\_\_\_\_\_\_\_\_\_\_\_\_\_\_\_\_\_\_\_\_\_\_\_\_\_\_\_\_\_\_\_\_\_\_\_\_

\_\_\_\_\_\_\_\_\_\_\_\_\_\_\_\_\_\_\_\_\_\_\_\_\_\_\_\_\_\_\_\_\_\_\_\_\_\_\_\_\_\_\_\_\_\_\_\_\_\_\_\_\_\_\_\_\_\_\_\_\_\_\_\_\_\_\_\_\_\_\_\_\_\_\_\_\_\_\_\_\_\_\_\_\_

\_\_\_\_\_\_\_\_\_\_\_\_\_\_\_\_\_\_\_\_\_\_\_\_\_\_\_\_\_\_\_\_\_\_\_\_\_\_\_\_\_\_\_\_\_\_\_\_\_\_\_\_\_\_\_\_\_\_\_\_\_\_\_\_\_\_\_\_\_\_\_\_\_\_\_\_\_\_\_\_\_\_\_\_\_

\_\_\_\_\_\_\_\_\_\_\_\_\_\_\_\_\_\_\_\_\_\_\_\_\_\_\_\_\_\_\_\_\_\_\_\_\_\_\_\_\_\_\_\_\_\_\_\_\_\_\_\_\_\_\_\_\_\_\_\_\_\_\_\_\_\_\_\_\_\_\_\_\_\_\_\_\_\_\_\_\_\_\_\_\_

\_\_\_\_\_\_\_\_\_\_\_\_\_\_\_\_\_\_\_\_\_\_\_\_\_\_\_\_\_\_\_\_\_\_\_\_\_\_\_\_\_\_\_\_\_\_\_\_\_\_\_\_\_\_\_\_\_\_\_\_\_\_\_\_\_\_\_\_\_\_\_\_\_\_\_\_\_\_\_\_\_\_\_\_\_

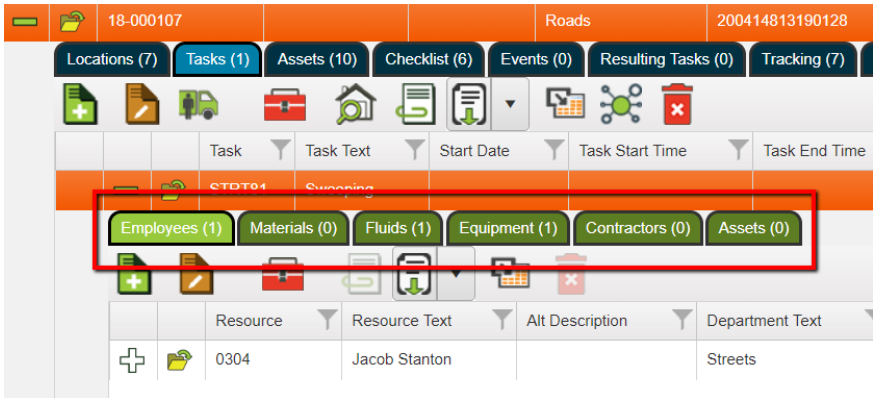

#### Notes:\_\_\_\_\_\_\_\_\_\_\_\_\_\_\_\_\_\_\_\_\_\_\_\_\_\_\_\_\_\_\_\_\_\_\_\_\_\_\_\_\_\_\_\_\_\_\_\_\_\_\_\_\_\_\_\_\_\_\_\_\_\_\_\_\_\_\_\_\_\_\_\_\_\_\_\_\_\_\_\_

5. To complete this PM process, you'll need to close out the work order. Set the status to "999 -Complete" and enter an End Date. To perform this function Select the Toolkit at the Work Order Record Level and select the Close Work Order | Selected Record(s) Tool.

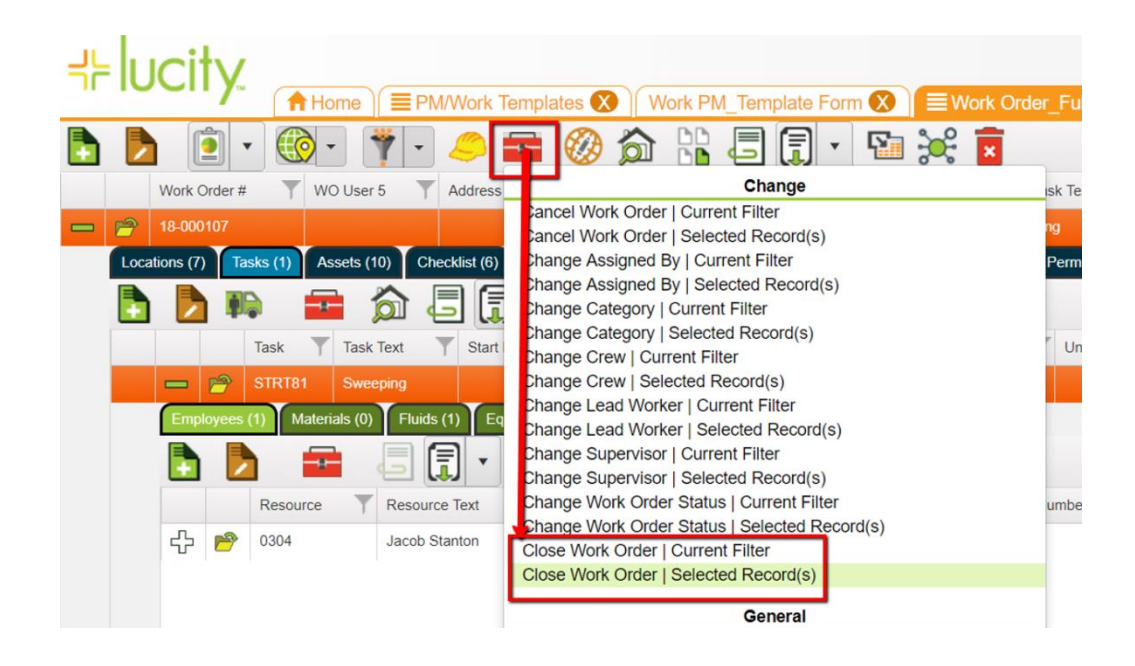

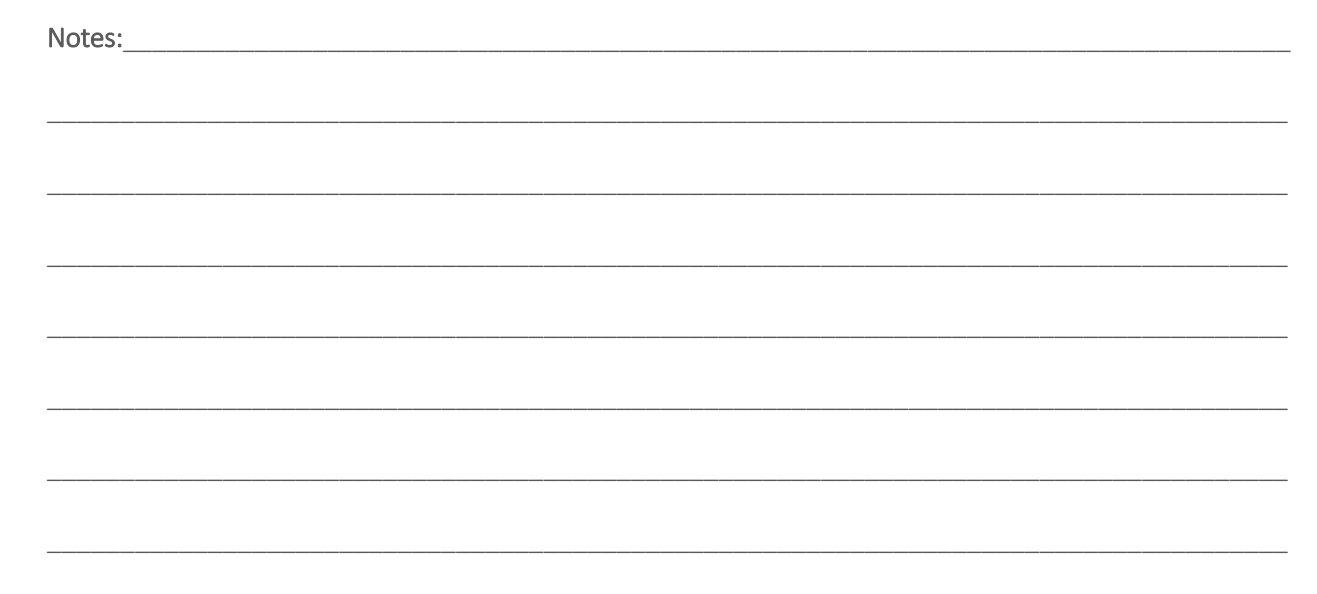

6. Then select the status and enter the Start Date/Time and End Date/Time in the dialogue that opens as shown below.

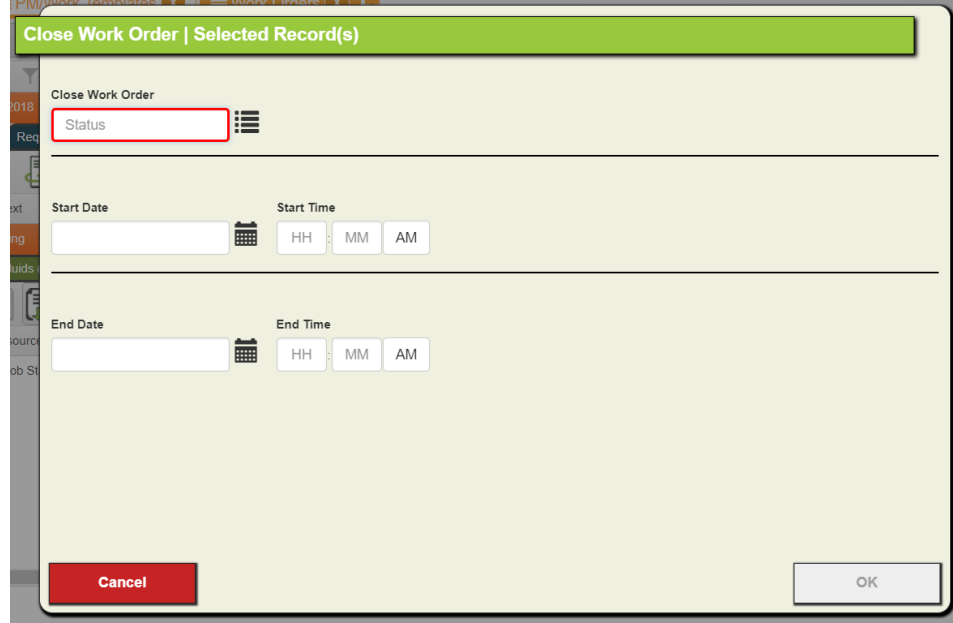

7. Now, go back to your street sweep PM Form. On the Scheduling Frame, you'll see that the status has been reset to "1 – Awaiting WO Generation". Additionally, you'll see that the Last Start Date, Last End Date, and Next due date have all been reset for the next work order generation. The PM status is updated to "1 – Awaiting WO Generation".

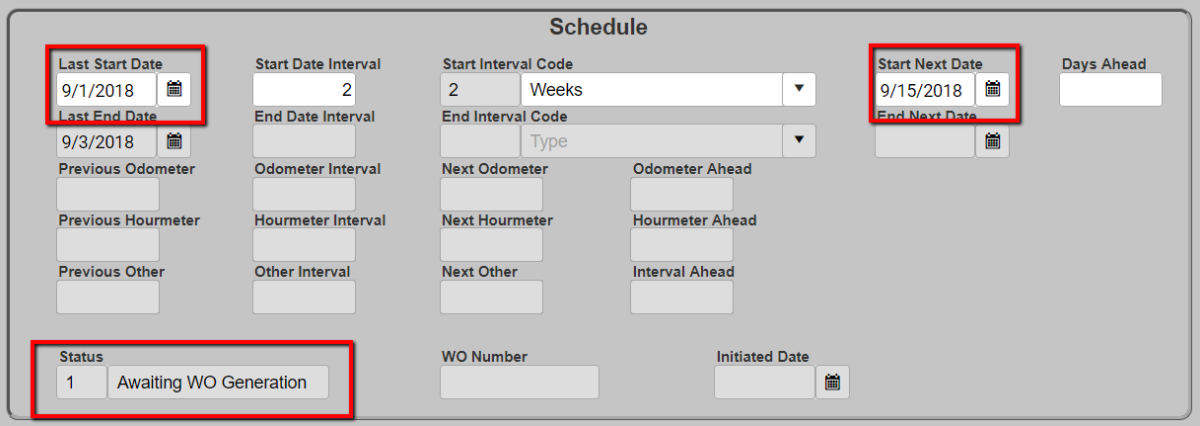

# <span id="page-14-0"></span>Creating a Sewer Pipe Cleaning PM

In the following example, we'll create a PM for a bi-annual sewer pipe cleaning program. This will allow you to schedule cleaning and maintenance for your sewer network. Since sewer pipe cleaning is typically performed on a single District or basin at a time, we'll create our sample PM for all of the pipes in a single District. Since pipes leading in and out of a District may be changed, you'll want to use a dynamic asset list for this type of PM. To show you this feature, we'll demonstrate how to use a filter string in a PM.

1. Open the PM/Template View by Selecting the Add Tab Application Tab

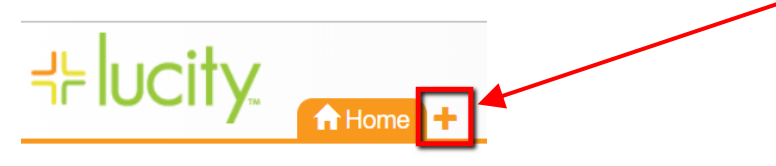

2. Then Open the PM/Templates View by selecting it from the Modules list on the Right side of the Open a Tab tool.

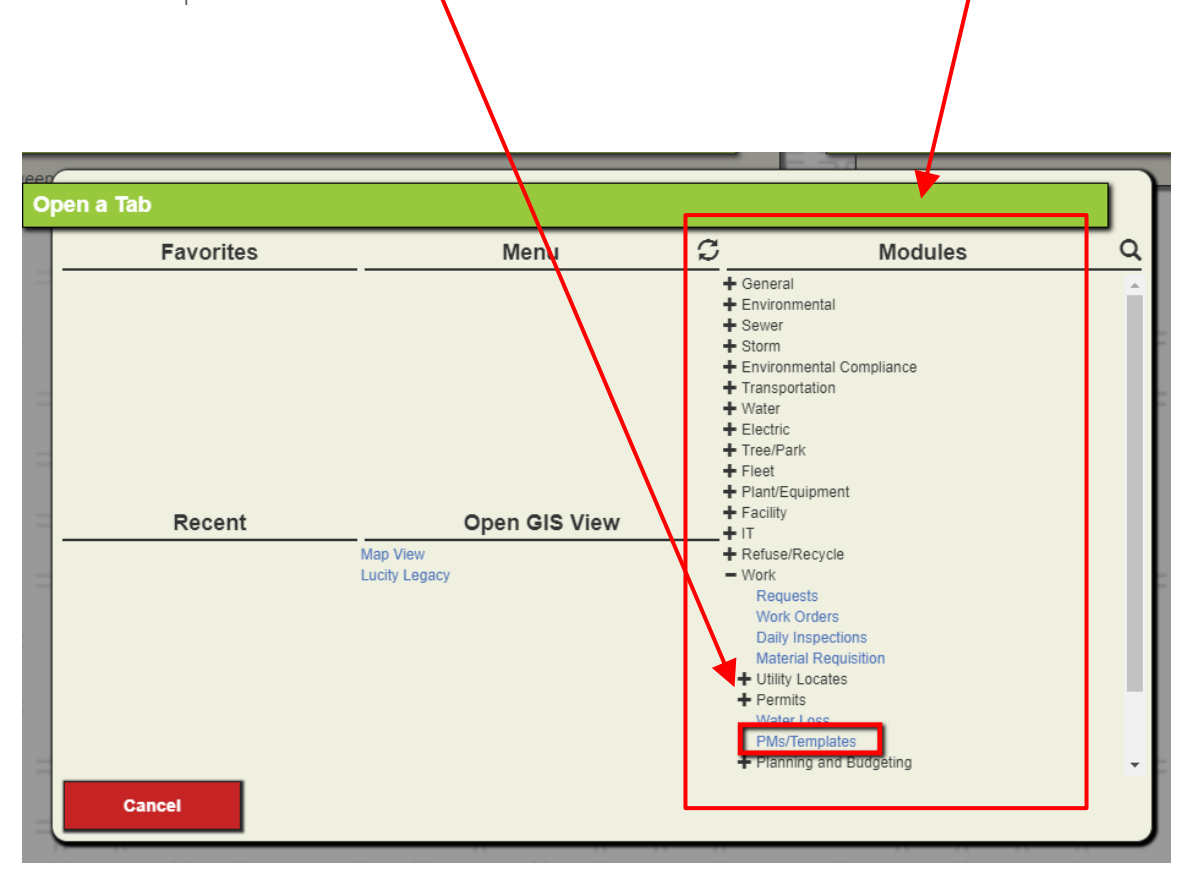

3. Click the Add button  $\blacksquare$  to create a new PM Record.

- 4. Create a unique code and description in the PM/Template field of the header. Remember to choose a code that is easily recognizable.
	- o For this example, we've entered a PM/Template code of "SW-DTC" and a description of "Clean Sewer Pipes in District - Tomahawk Creek".
- 5. Select a Category, Main Task, and Problem from the pick lists.
	- o In this example, we've selected Category "USCG Gravity Mains".
	- o We've also selected "Flush Line" as the Main Task and "Preventative Maintenance" as the Problem.
- 6. Select the Scheduled PM checkbox. As we mentioned earlier, this distinguishes the PM record from a Work Template.

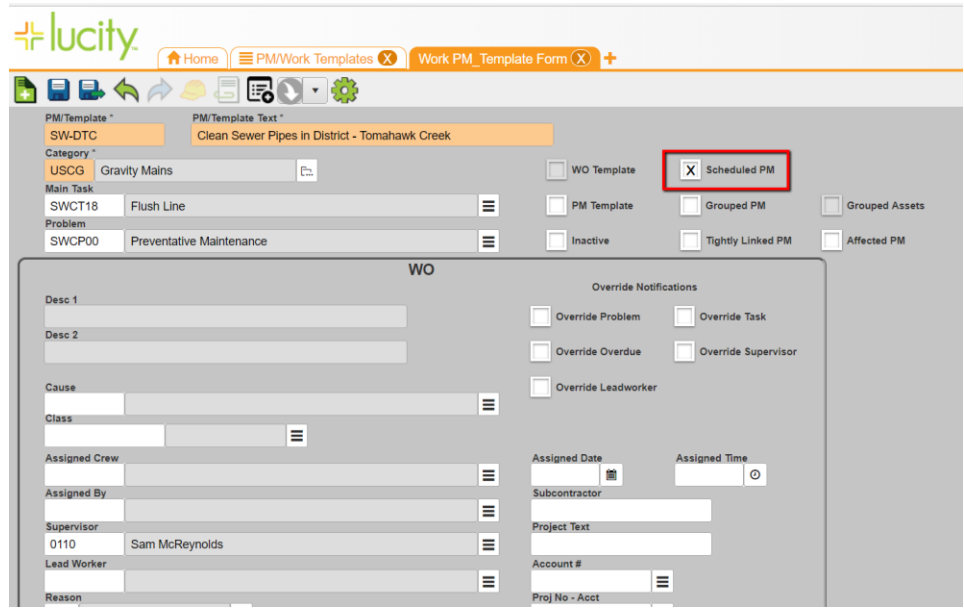

7. Then Select Save and Close.

Notes:\_\_\_\_\_\_\_\_\_\_\_\_\_\_\_\_\_\_\_\_\_\_\_\_\_\_\_\_\_\_\_\_\_\_\_\_\_\_\_\_\_\_\_\_\_\_\_\_\_\_\_\_\_\_\_\_\_\_\_\_\_\_\_\_\_\_\_\_\_\_\_\_\_\_\_\_\_\_\_\_ \_\_\_\_\_\_\_\_\_\_\_\_\_\_\_\_\_\_\_\_\_\_\_\_\_\_\_\_\_\_\_\_\_\_\_\_\_\_\_\_\_\_\_\_\_\_\_\_\_\_\_\_\_\_\_\_\_\_\_\_\_\_\_\_\_\_\_\_\_\_\_\_\_\_\_\_\_\_\_\_\_\_\_\_\_ \_\_\_\_\_\_\_\_\_\_\_\_\_\_\_\_\_\_\_\_\_\_\_\_\_\_\_\_\_\_\_\_\_\_\_\_\_\_\_\_\_\_\_\_\_\_\_\_\_\_\_\_\_\_\_\_\_\_\_\_\_\_\_\_\_\_\_\_\_\_\_\_\_\_\_\_\_\_\_\_\_\_\_\_\_ \_\_\_\_\_\_\_\_\_\_\_\_\_\_\_\_\_\_\_\_\_\_\_\_\_\_\_\_\_\_\_\_\_\_\_\_\_\_\_\_\_\_\_\_\_\_\_\_\_\_\_\_\_\_\_\_\_\_\_\_\_\_\_\_\_\_\_\_\_\_\_\_\_\_\_\_\_\_\_\_\_\_\_\_\_ \_\_\_\_\_\_\_\_\_\_\_\_\_\_\_\_\_\_\_\_\_\_\_\_\_\_\_\_\_\_\_\_\_\_\_\_\_\_\_\_\_\_\_\_\_\_\_\_\_\_\_\_\_\_\_\_\_\_\_\_\_\_\_\_\_\_\_\_\_\_\_\_\_\_\_\_\_\_\_\_\_\_\_\_\_

\_\_\_\_\_\_\_\_\_\_\_\_\_\_\_\_\_\_\_\_\_\_\_\_\_\_\_\_\_\_\_\_\_\_\_\_\_\_\_\_\_\_\_\_\_\_\_\_\_\_\_\_\_\_\_\_\_\_\_\_\_\_\_\_\_\_\_\_\_\_\_\_\_\_\_\_\_\_\_\_\_\_\_\_\_

#### <span id="page-16-0"></span>Adding Sewer Assets

Remember, the Assets tab is used to include assets that are needed for the work order. We anticipate that pipes going in and out of a District will change over time, thus, we'll need to use a dynamic asset list instead of a static asset list. In order to include a dynamic asset list, we won't be adding individual asset records to this tab. Instead, we'll use the Filter Text String feature. Let's go over the steps to use this function.

1. On our newly created Clean Sewer Pipes in District – Tomahawk Creek PM record select the Expand Down icon to the left of the record.

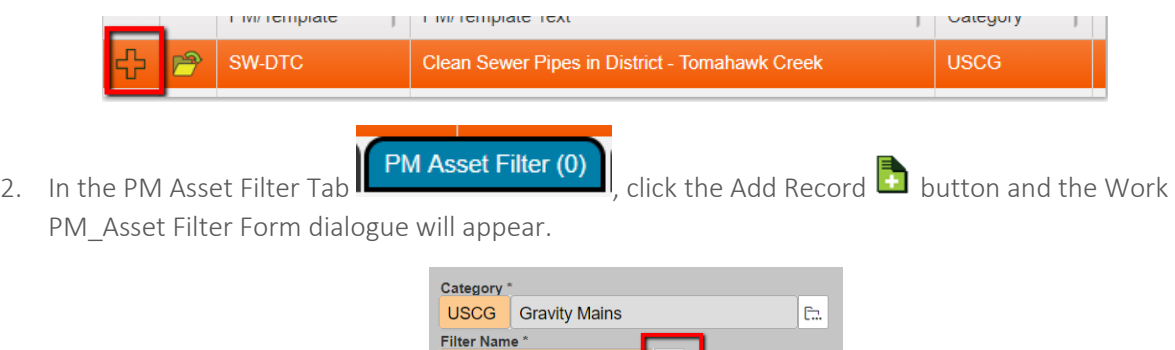

- 3. Select the Filter Name Filter List  $\begin{bmatrix} 1 & 1 \\ 1 & 1 \end{bmatrix}$   $\begin{bmatrix} 1 & 1 \\ 1 & 1 \end{bmatrix}$   $\begin{bmatrix} 1 & 1 \\ 1 & 1 \end{bmatrix}$
- 4. Then highlight the filter to allow the system to dynamically update based on assets that meet the Filter criteria. The Where Clause will be displayed on the right-hand side of the box. Click Select *and then Save the Filter String*.
	- o In our example below, we've selected the filter, "District Tomahawk Creek".
	- o The filter clause reads "SWNET WHERE SWNET.NT\_DIST\_CD = '5'", meaning that we have filtered for all sewer pipe records where the District Code equals 5.
	- o These filters are all created in the *Sewer Pipe Inventory* module.

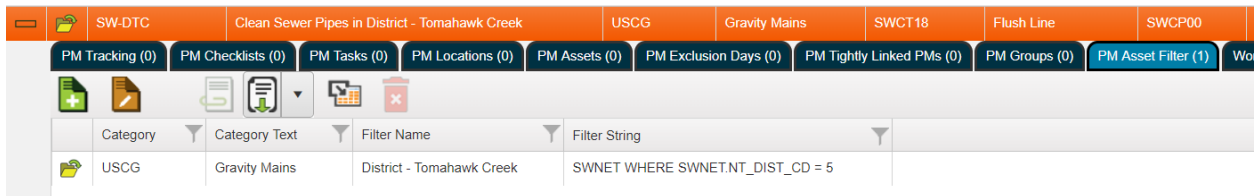

5. After you have selected your filter, the Category and Filter Name will appear on the PM Assets Filter grid.

#### <span id="page-17-0"></span>Scheduling your Sewer PM

As we discussed earlier, the Schedule Frame within the PM Record is where you can see where the Work Order generation schedule is set up.

We'll once again use this frame to create our Work Order generation schedule. This time, we'll show you how to set up a Floating Schedule for your sewer pipe cleaning. Remember, a Floating Schedule generates a work order based on the Last End Date. This means that the work orders will be reset based on the last time the job was completed.

- 1. Enter the last date the sewer pipes were cleaned in the Last End Date field. The Last Start Date fields will be disabled.
- 2. Enter an interval. The Next due date will be automatically calculated by the system.
	- o For our example, we've chosen to set up a bi-annual sewer cleaning schedule using a two year interval.
- 3. The status will read "1 Awaiting WO Generation" until the due date is reached. At that time, the status will be updated to read "2 – WO Generated" and the WO Number and Initiated Date will appear. You can see an example of this change below:

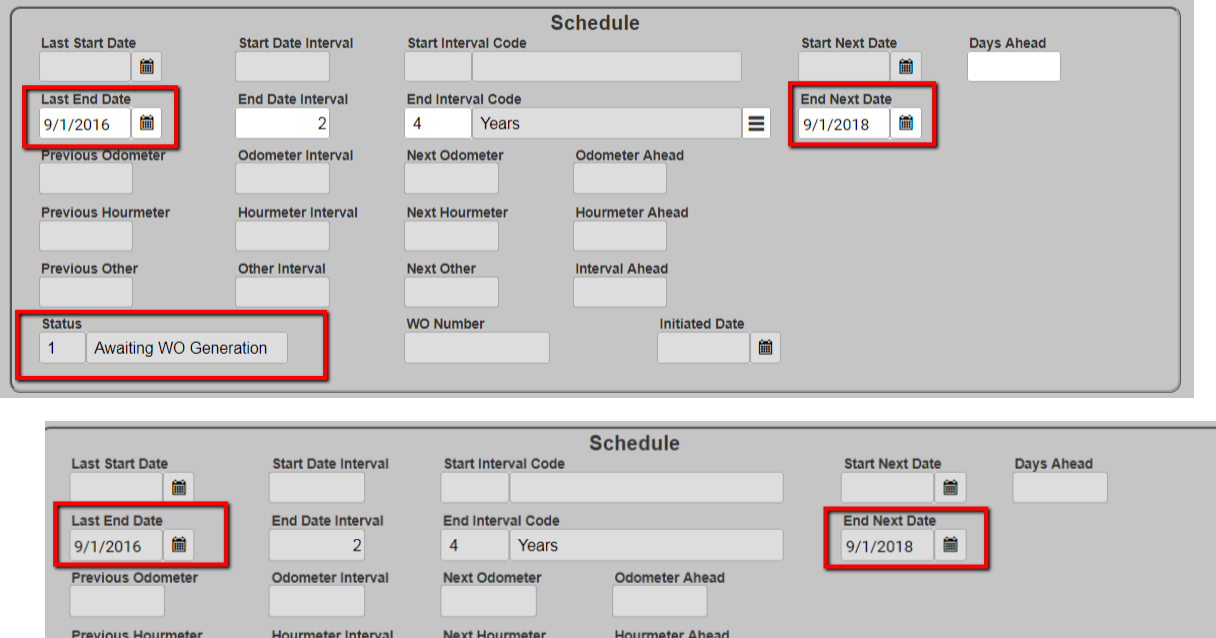

**Interval Ahead** 

**Next Other** 

Other Interval

**Previous Other** 

#### <span id="page-18-0"></span>Work Order Generation

Since we set up a dynamic asset list using the Filter String feature, the exact assets are not determined until the work order is generated. When that occurs, the system reads the filter string and retrieves the matching records.

- In our example, we chose a filter for all sewer pipes located in District Tomahawk Creek. When the system generates a work order, it will check the *Sewer Pipe Inventory* database to find all pipes in that District.
- 1. Open the Work Orders tab in the PM and highlight the New Work Order, then select the  $\Box$  Open In Another View Button from the Work Order Grid Toolbar.
- 2. Then expand the Work Order record and Select the Assets Tab
- 3. On the Work Order's Assets tab, you'll see all of the pipes listed. Based on our filter, these are only the pipes located in District – Tomahawk Creek.

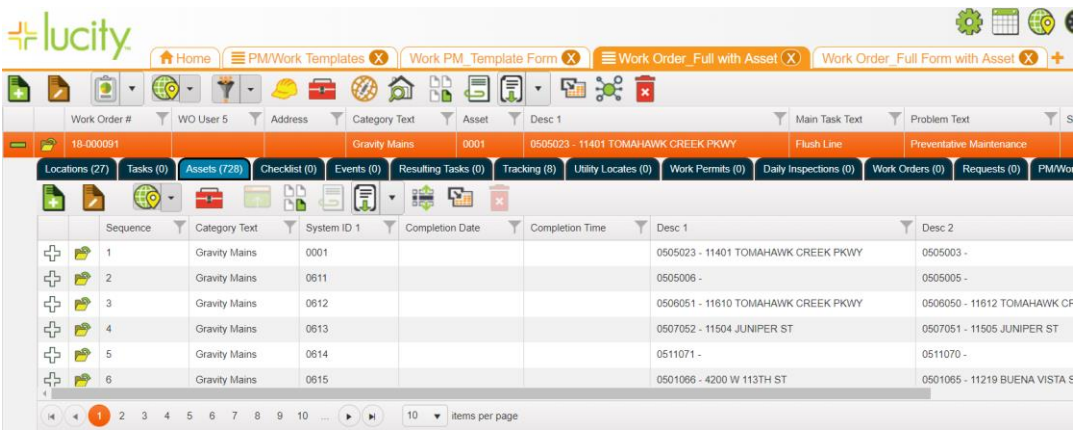

- 4. Also note that the Category, Problem, and Main Task from the PM have all been carried over to the generated work order.
- 5. Now, close your work order by updating the status to "999 Complete" and entering an end date.
- 6. The PM's status will be reset to "1 Awaiting WO Generation" and the Next due date will be adjusted.

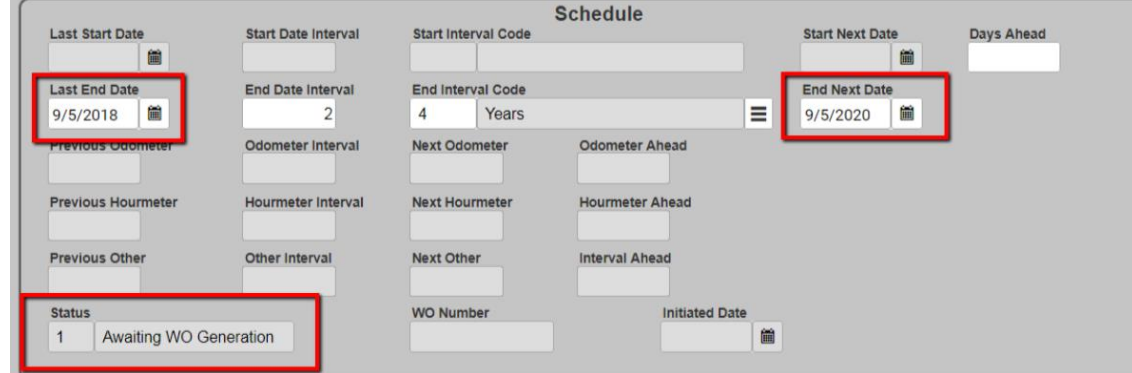

# <span id="page-19-0"></span>Creating a Fleet PM A

In this example, we'll create a series of PM tasks for a single fleet asset. We intend to perform an oil change every 3,000 miles, an oil and transmission fluid change every 15,000 miles, and an oil, transmission, and radiator flush every 30,000 miles. In this example we will select the Fleet Asset from the Fleet Inventory and generate a PM from the Inventory Record.

1. Navigate to the Fleet Asset. Open the Add Tab from the Application Tab **A Home +** Then Select Fleet>Fleet>Fleet Inventory from the Modules List on the Right.

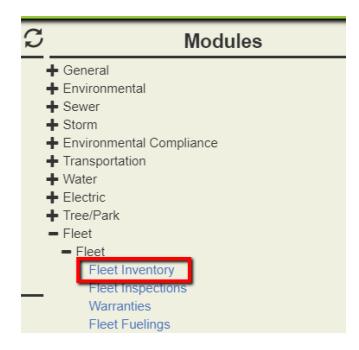

2. In this example, we need to create a series of PMs on an Individual Fleet Asset. Use a filter to locate fleet asset record "0008- Pick Up, Mini 4x4 Chevrolet Colorado".

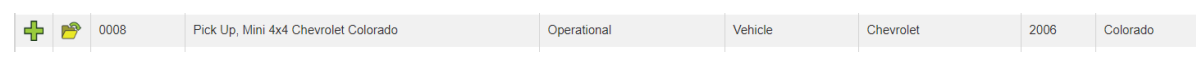

3. Click T the create new PM/Template icon on the Fleet Inventory Grid toolbar. The Category and Asset ID will be carried over to the *PM/Template* module. Select the Main Task of "FLTT00 – General/Vehicle Maintenance" from the Main Task Pick List. Then Select OK.

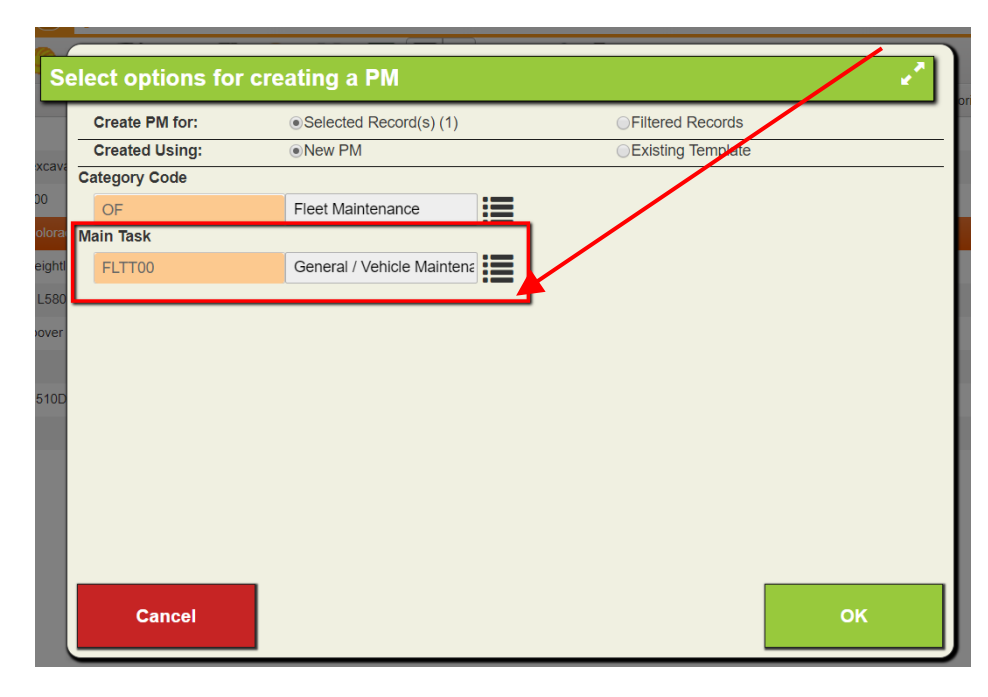

4. Then Select OK on the Select Options for Creating a PM Tool.

- 5. The system will create the PM ID AND Description from the Asset ID and Main Task ID. The PM Description will also be generated by the system from the Asset Description and the Main Task Description. We will update these fields for this example.
	- In our example on the following page, we've titled the PM, "PM A Pick Up, Mini 4x4 Chevrolet Colorado-General / Vehicle Maintenance A".
- 6. Select a Main Task and Problem from the pop-up pick lists by clicking on the field caption buttons.
	- You can see below that the Fleet Maintenance category has been carried over from the related asset.
	- Then, we chose "General/Vehicle Maintenance" as the Main Task and "Routine Maintenance" as the Problem.

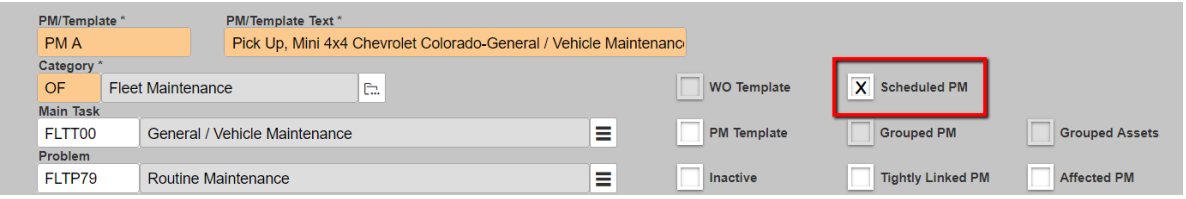

7. Uncheck the WO Template Checkbox and Check the Scheduled PM Checkbox. This distinguishes the Scheduled PM from a Work Template.

\_\_\_\_\_\_\_\_\_\_\_\_\_\_\_\_\_\_\_\_\_\_\_\_\_\_\_\_\_\_\_\_\_\_\_\_\_\_\_\_\_\_\_\_\_\_\_\_\_\_\_\_\_\_\_\_\_\_\_\_\_\_\_\_\_\_\_\_\_\_\_\_\_\_\_\_\_\_\_\_\_\_\_\_\_

\_\_\_\_\_\_\_\_\_\_\_\_\_\_\_\_\_\_\_\_\_\_\_\_\_\_\_\_\_\_\_\_\_\_\_\_\_\_\_\_\_\_\_\_\_\_\_\_\_\_\_\_\_\_\_\_\_\_\_\_\_\_\_\_\_\_\_\_\_\_\_\_\_\_\_\_\_\_\_\_\_\_\_\_\_

\_\_\_\_\_\_\_\_\_\_\_\_\_\_\_\_\_\_\_\_\_\_\_\_\_\_\_\_\_\_\_\_\_\_\_\_\_\_\_\_\_\_\_\_\_\_\_\_\_\_\_\_\_\_\_\_\_\_\_\_\_\_\_\_\_\_\_\_\_\_\_\_\_\_\_\_\_\_\_\_\_\_\_\_\_

\_\_\_\_\_\_\_\_\_\_\_\_\_\_\_\_\_\_\_\_\_\_\_\_\_\_\_\_\_\_\_\_\_\_\_\_\_\_\_\_\_\_\_\_\_\_\_\_\_\_\_\_\_\_\_\_\_\_\_\_\_\_\_\_\_\_\_\_\_\_\_\_\_\_\_\_\_\_\_\_\_\_\_\_\_

\_\_\_\_\_\_\_\_\_\_\_\_\_\_\_\_\_\_\_\_\_\_\_\_\_\_\_\_\_\_\_\_\_\_\_\_\_\_\_\_\_\_\_\_\_\_\_\_\_\_\_\_\_\_\_\_\_\_\_\_\_\_\_\_\_\_\_\_\_\_\_\_\_\_\_\_\_\_\_\_\_\_\_\_\_

8. Click  $\blacksquare$  to save the record.

Notes:\_\_\_\_\_\_\_\_\_\_\_\_\_\_\_\_\_\_\_\_\_\_\_\_\_\_\_\_\_\_\_\_\_\_\_\_\_\_\_\_\_\_\_\_\_\_\_\_\_\_\_\_\_\_\_\_\_\_\_\_\_\_\_\_\_\_\_\_\_\_\_\_\_\_\_\_\_\_\_\_

## <span id="page-21-0"></span>Scheduling your Fleet PM A

Once again, the most important frame for scheduled PMs is the Schedule Frame on the Work PM Template Form. On this frame, you can see where the Work Order generation schedule is set up. Earlier we discussed setting up this oil change PM A to generate every 3,000 miles. Complete the steps below to create the appropriate Work Order generation schedule based on meter readings.

- 1. On the Schedule frame enter a Previous Odometer reading in the Previous Odometer field.
	- We've entered 52,956 miles, the odometer reading found on the *Fleet Inventory* record.
- 2. Then, enter the interval 3,000 miles. The odometer reading for when the PM is due will be calculated automatically by the system.

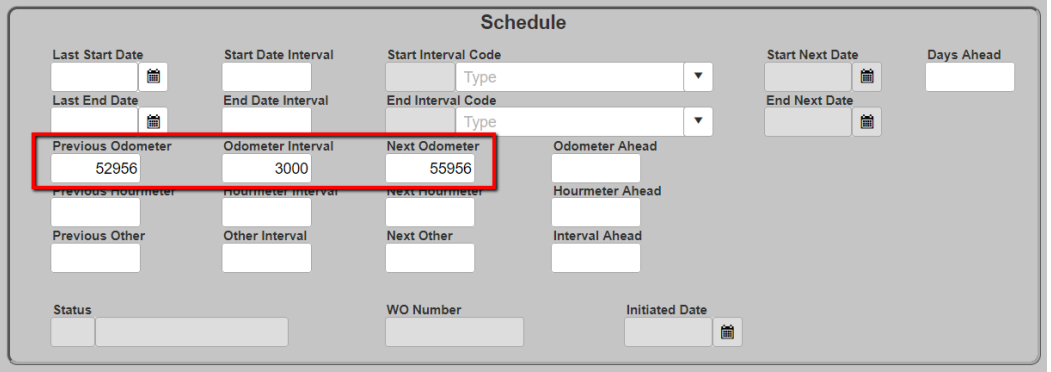

3. Then Save and Close the Form.

## <span id="page-21-1"></span>Creating a Fleet PM B

We discussed creating a series of PMs for a single fleet asset. As we've already established the first PM-A for an oil change at 3,000 miles, we'll move on to PM-B. As we mentioned earlier, this PM will be for an oil and transmission fluid change to be generated every 15,000 miles.

- 1. Navigate back to the *Fleet Inventory* record, click **T** to create a new PM for this Asset.
- 2. The Fleet category and Asset code will be automatically carried over by the system.
- 3. Click OK in the dialogue box.

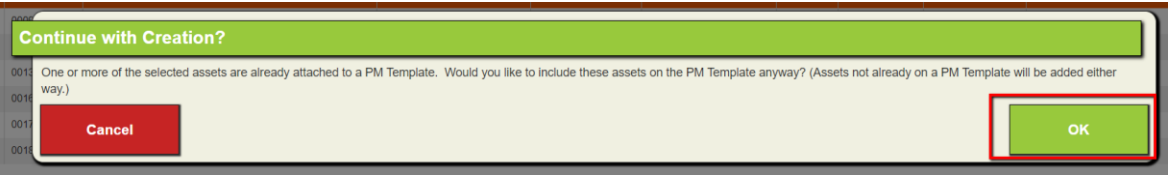

4. Click on Folder to open Template Form.

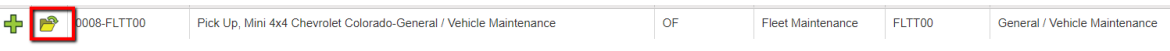

- 5. Uncheck the WO Template Checkbox and Check the Scheduled PM Checkbox. This distinguishes the Scheduled PM from a Work Template.
	- In our example, we've named the PM/Template "PM B Pick Up, Mini 4x4 Chevrolet Colorado-General / Vehicle Maintenance B".
	- You can see below that the Fleet Maintenance category has been carried over from the related asset.
	- Then, we chose "General/Vehicle Maintenance" as the Main Task and "Routine Maintenance" as the Problem.

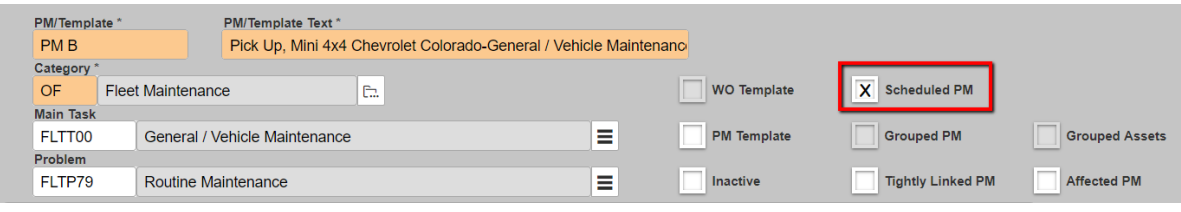

6. Save the record.  $\Box$ 

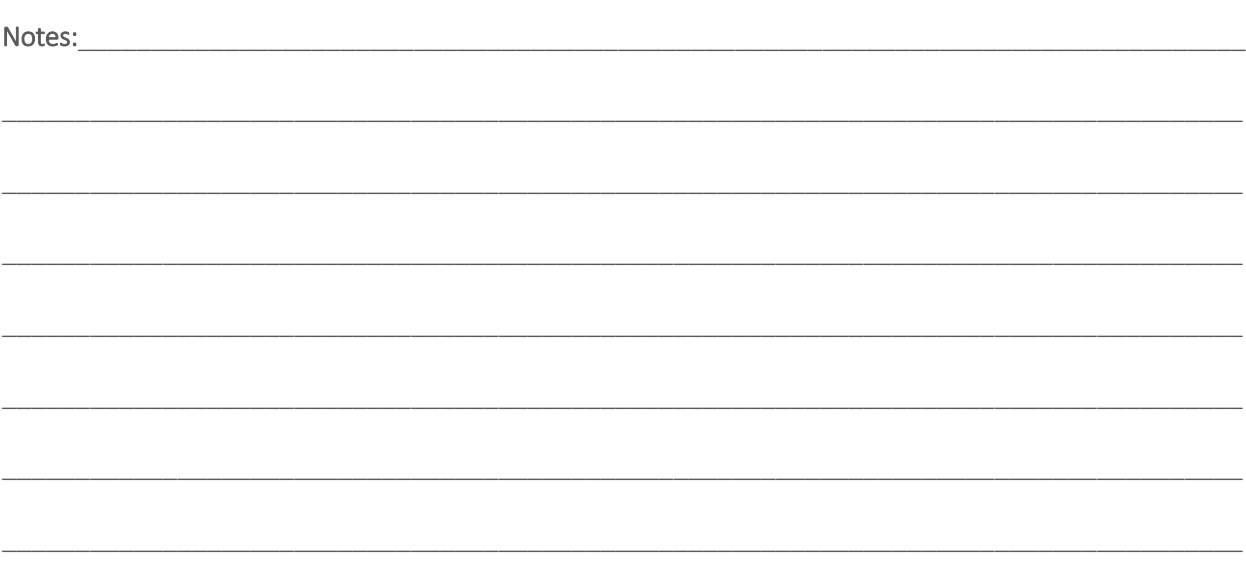

## <span id="page-23-0"></span>Scheduling your Fleet PM B

We'll now set up PM B's Work Order generation schedule in the same manner as we did for PM A.

- 1. On the Schedule frame enter a Previous Odometer reading in the Previous Odometer field.
	- We've entered 52,956 miles, the odometer reading found on the Fleet Inventory record. Then, enter the interval – 15,000 miles.
- 2. The odometer reading for when the PM is due will be calculated automatically by the system.

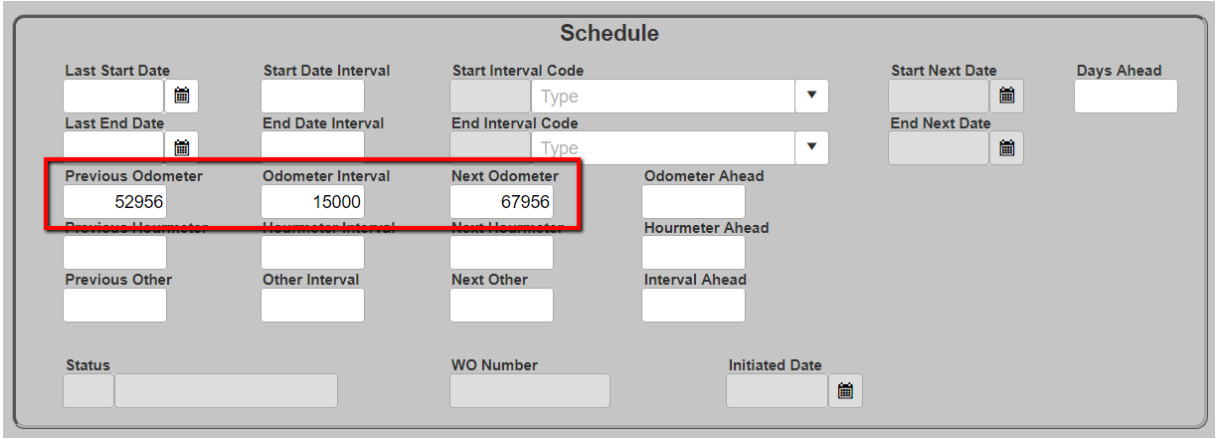

## <span id="page-23-1"></span>Creating a Fleet PM C

Now that you've set up PMs A and B for your fleet asset, let's complete the process by creating PM C. Remember, this will be for an oil change, transmission fluid change, and radiator flush performed at 30,000 miles. For this PM, we'll repeat all of the steps we followed for the first two PMs.

- Navigate back to the Fleet Inventory record, click  $\mathbb{T}$  to create a new PM for this Asset.
- The Fleet category and Asset code will be automatically carried over by the system.
- The system will create the PM ID AND Description from the Asset ID and Main Task ID. The PM Description will also be generated by the system from the Asset Description and the Main Task Description. We will update these fields for this example.
	- For this example, we've named the PM/Template "PM C Pick Up, Mini 4x4 Chevrolet Colorado-General / Vehicle Maintenance C".
	- We've selected "Maintenance" as the Main Task and "Oil, Transmission Fluid, Radiator Flush" as the problem.

• Uncheck the WO Template Checkbox and Check the Scheduled PM Checkbox. This distinguishes the Scheduled PM from a Work Template.

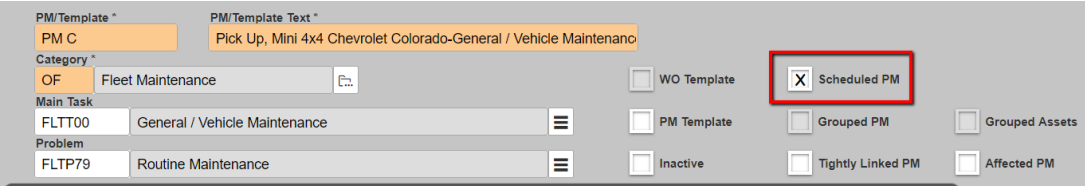

Save the record

## <span id="page-24-0"></span>Scheduling your Fleet PM C

We'll now set up PM-C's Work Order generation schedule in the same manner as we did for PM-A and PM-B.

- 1. On the Schedule frame enter a Previous Odometer reading in the Previous Odometer field.
	- We've entered 52,956 miles, the odometer reading found on the Fleet Inventory record. Then, enter the interval – 30,000 miles.
- 2. The odometer reading for when the PM is due will be calculated automatically by the system.

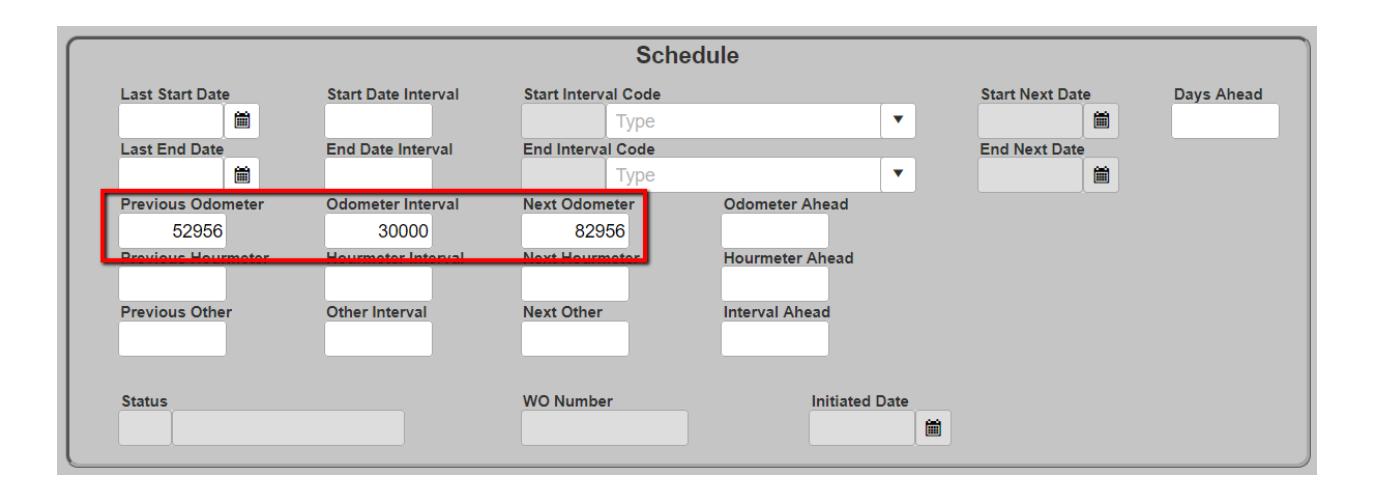

## <span id="page-24-1"></span>Viewing PMs Related to an Asset

In previous versions of Lucity you could create a relationship between multiple PMs to an Asset Record. This process is slightly different in Lucity 18R2. To view associated PM/Template records do the following.

- 1. Navigate to the Asset Record you would like to review for related PM records.
- 2. Highlight the Record and select the Expand Record icon  $\overline{\mathbf{G}}$

3. Select the PM/Work Templates Tab to see the related PM records to the highlighted asset.

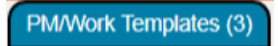

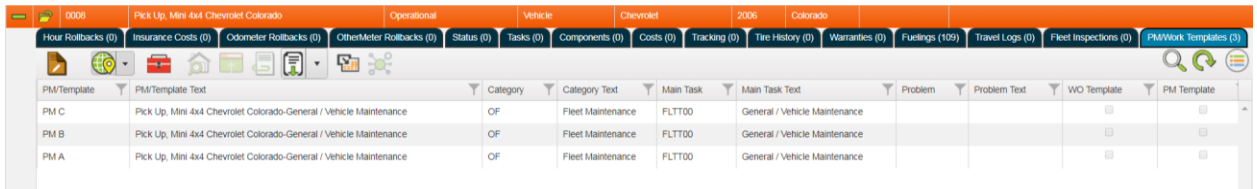

# <span id="page-25-0"></span>Work Order Generation

#### <span id="page-25-1"></span>PM A

Based on the schedules you set up for your three PMs, work orders will be generated for this fleet asset when the vehicle's odometer reads 15,956 miles, 67,956 miles, and 82,956 miles (for PMs A, B, and C, respectively). In order for these work orders to be generated, you'll need to record increased odometer readings. We can perform this task be creating a fleet fueling record or Travel Log

- 1. On the *Fleet Inventory* record, Select the Expand Record icon and then select the Fuelings tab. The following window will appear.
- 2. As you can see, the previous odometer reading (52,956) is listed in the Eval frame of the Fleet Inventory record.

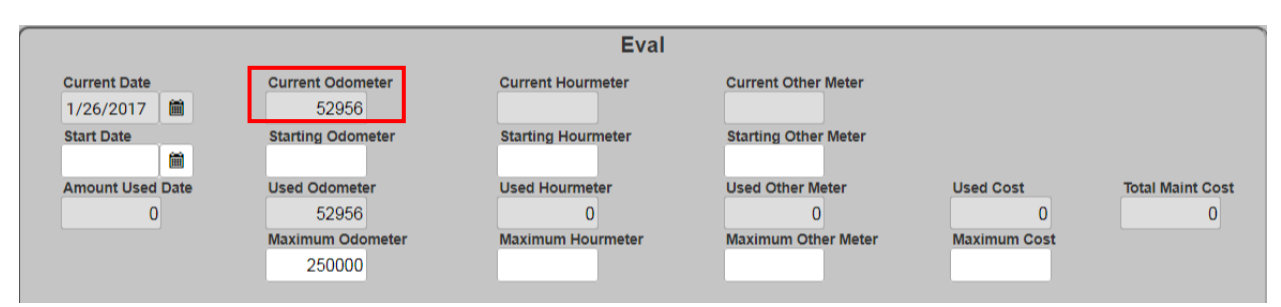

3. You'll want to enter the current reading and fuel used. The system will automatically calculate the fluid cost and difference between the odometer readings. To enter a reading select the Fuelings Tab Fuelings (109)

from the Asset Inventory Grid. Then Select the Add Record  $\Box$  Button.

• In our example, we've entered an odometer reading of 56,000 miles. This reading is in excess of the 3,000 mile generation requirement for PM-A.

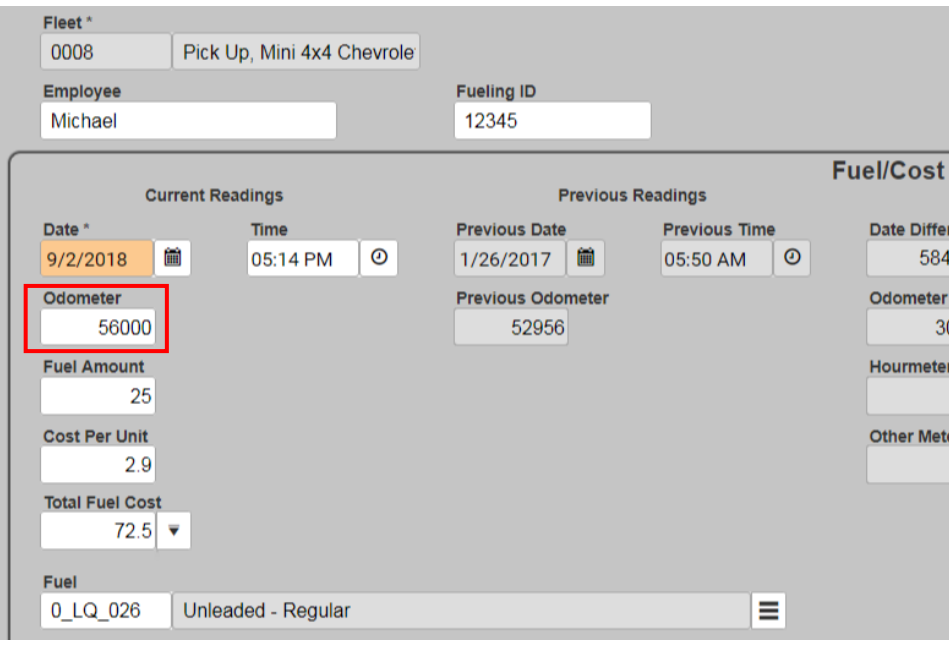

- 4. Save and close the record.
- 5. The Status on PM-A's Schedule Frame has now been updated to read "2 WO Generated". The WO Number and Initiated Date are also listed.

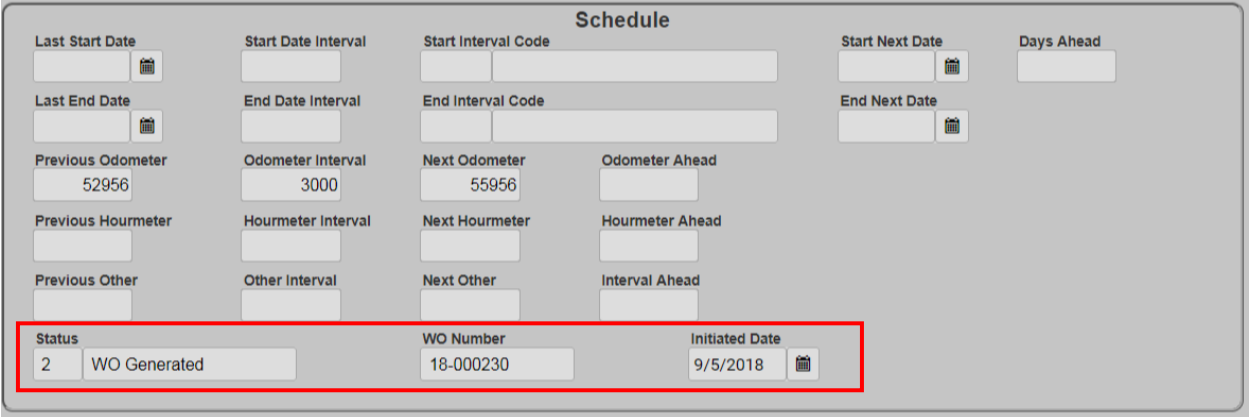

- 6. To view information about the generated Work Order, open the Work Orders tab. You'll see the new Work Order listed. Use the Open in another View tool to open the Work Order in a Work Order View. 無金
- 7. The new Work Order contains the same Category, Problem, Main Task, Asset, and Checklist that you included in the PM-A record.

#### Work Order Form

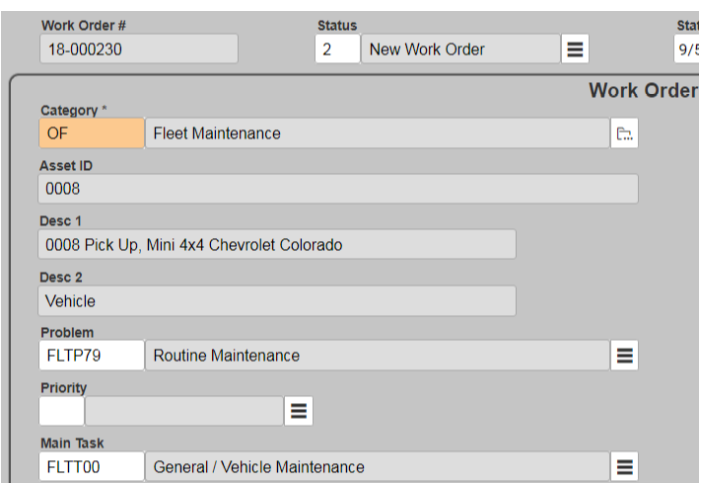

#### Assets Tab

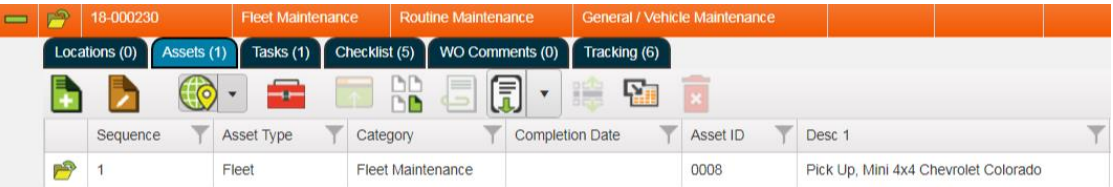

#### Checklist Tab

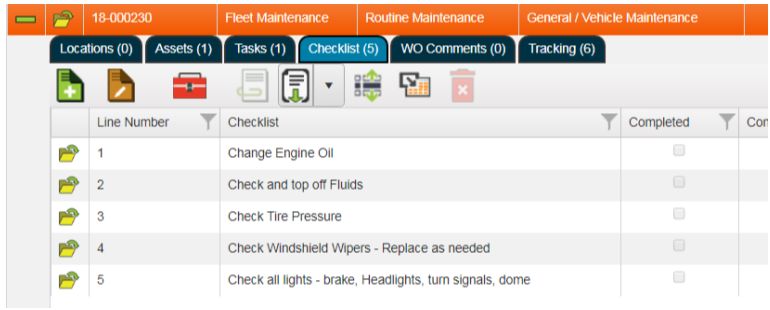

8. Click on the PM/Work Templates tab of the Work Order to see the associated Oil Change PM-A.

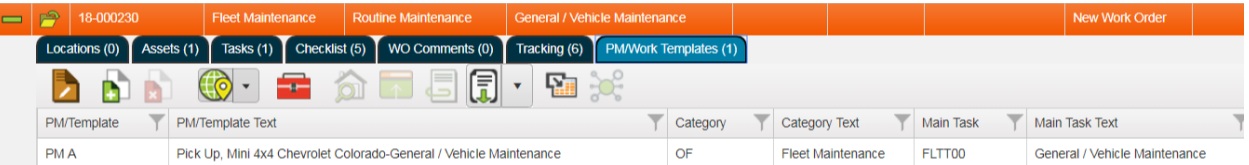

- 9. To close the Work Order:
- You must first enter an Odometer reading for the Fleet Asset.
	- o Go to the Asset tab for the work order and open the Work Order Assets Form.  $\mathcal{L}$

o Enter Odometer Reading in the Odometer Field. For this example, enter 56,025.

Odometer

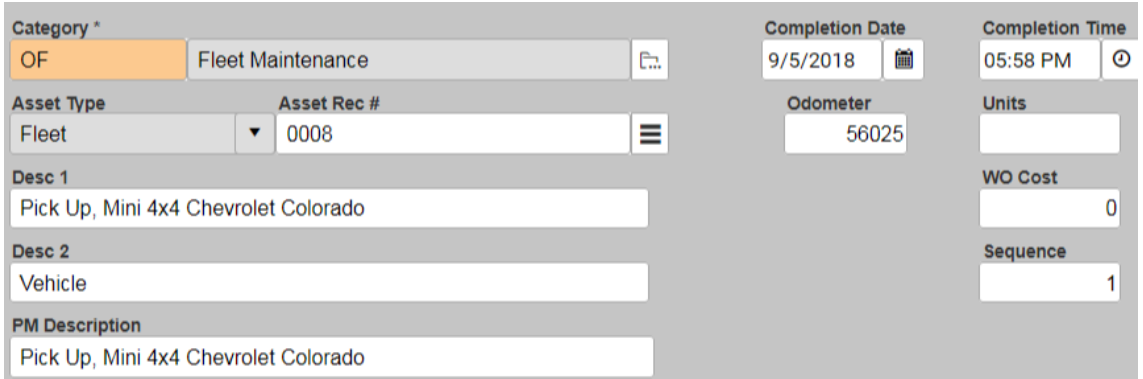

• Then, open the Work Order Form, enter an End Date and set the Status to "999 – Complete" and any other Required Fields.

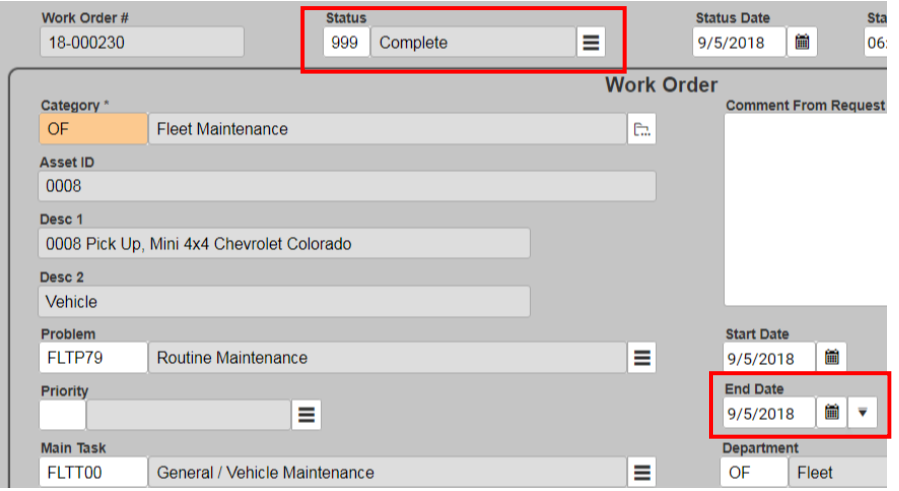

10. PM A's status has now been updated to read "1 – Awaiting WO Generation".

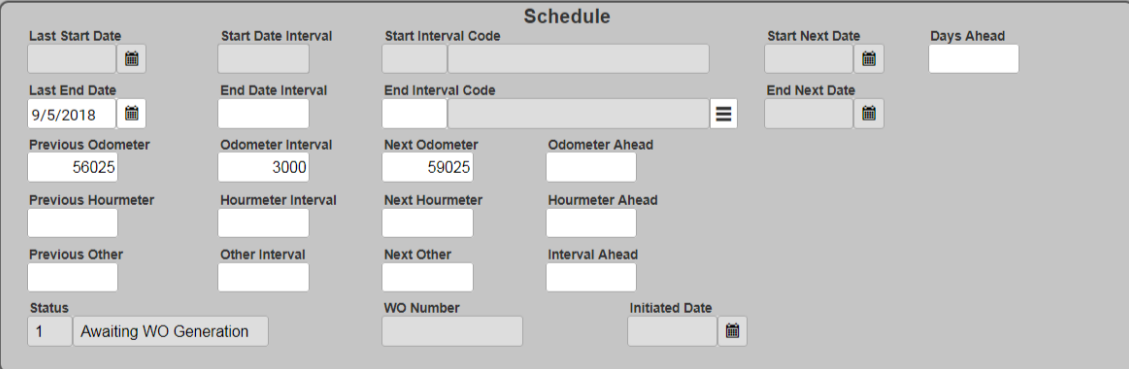

#### <span id="page-29-0"></span>PM B

Now that we've generated and closed a Work Order for the Oil Change PM-A, we'll once again increase the odometer reading for our fleet asset by adding another fueling record. This time, we'll increment the mileage so that both PMs A and B will be generated.

- 1. On the *Fleet Inventory* record, Fueling tab, right click and select *Add Record*.
- Remember, you'll want to track the fuel used, its cost, and the new odometer reading. The system will automatically calculate the increase.
- For our example, we've entered a new odometer reading of 68,000 miles. This will trigger both PMs A and B to generate Work Orders.
- 2. As you can see below, the status for both PMs have now been reset to "2 WO Generated".
- Because these PMs are independent of each other, two separate Work Orders exist: 16-176099 and 16-176098.

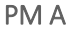

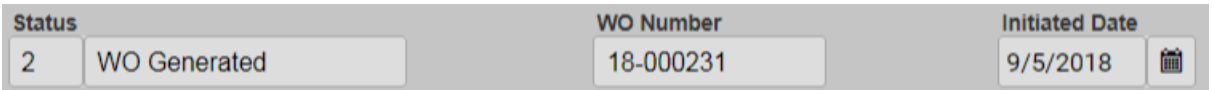

PM B

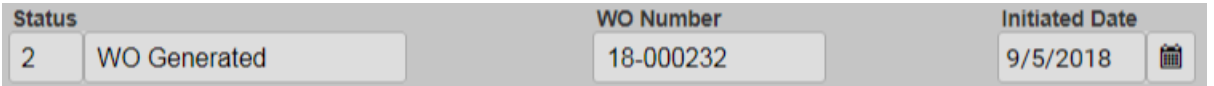

- 3. Now, consider the issue with this methodology. If you consistently follow your PM Routine for Oil Changes every fifth time you reach the Mileage threshold to generate a New Work Order you will generate 2 Work Orders. One for just an Oil Change and one for an Oil Change and to Change the Transmission Fluid.
- You have 2 options, Update both Work Orders or cancel the PM-A Oil Change Only Work Order.
- For this example, I will cancel the Work Order Generated by PM-A
- The status on both PMs will be reset to "1 Awaiting WO Generation" and the odometer readings will update as well.
- We will cover how to avoid this issue in the Advanced PM Training by Demonstrating How to create a Tightly Linked PM record.

# <span id="page-30-0"></span>Creating a Work Template

Here we'll use a Template to set up a daily job that is complex because of the number of resource entries required for Project Accounting. Overall, the setup for a Work Template is similar to the setup for a PM.

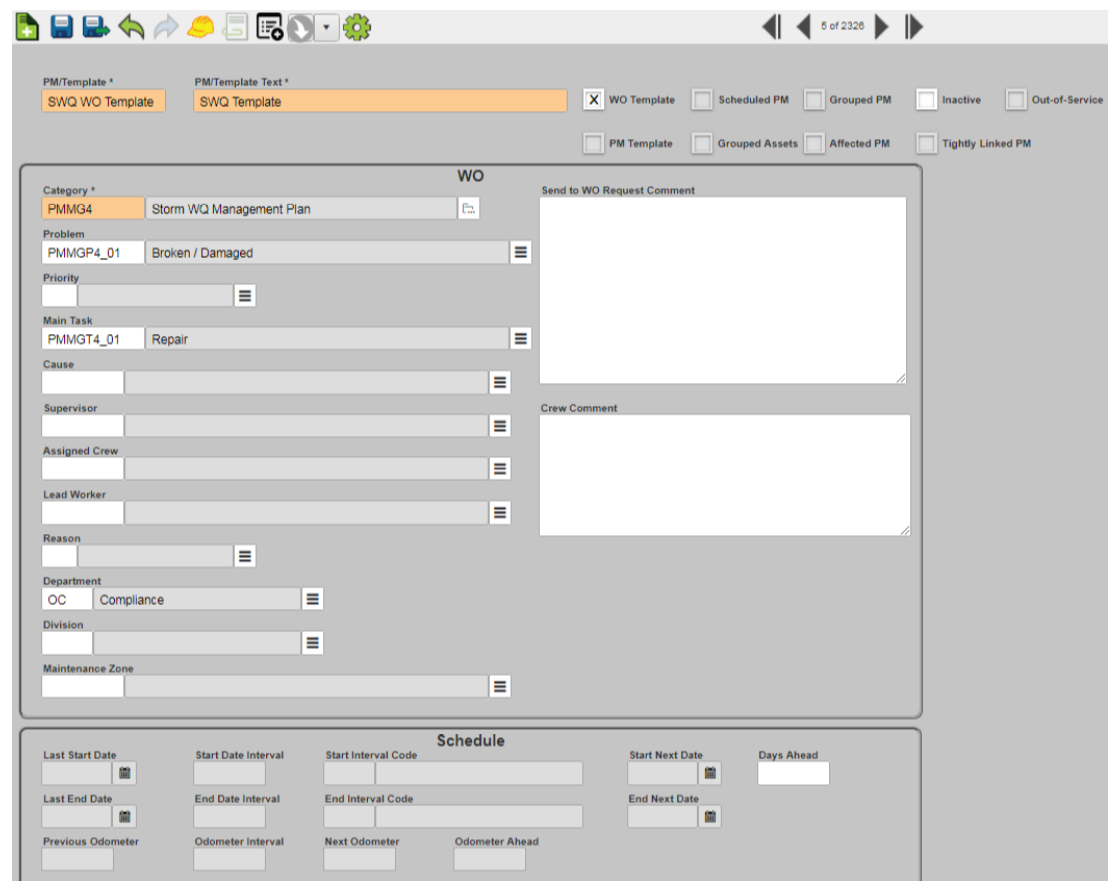

- 1. The Template, like the PM, must be given a Code and Description (a unique name). This is important because when creating a Work Order from a Template, you'll need to be able to identify your Template in a list.
- 2. Note that the WO Template checkbox is marked. This turns off the scheduling function for this record. This is the only thing that distinguishes the work template from a PM.
- 3. Now, you can enter all of the information you want to appear on the Work Order. This may include any Employee, Equipment, or Material Resources, or any other field to be carried over to the generated Work Order.
- 4. In this example, this organization Installs Meters for two different Cities and bills each city for the install. On the Tasks/Resources tab in this template, one employee was entered two times; once for each City he routinely works. We've also entered corresponding Project Numbers. This way, a Work Order containing many entries with many complex Project Numbers doesn't need to be created each and every day.
- We've also entered an Alt Description. This description will appear in the Resource grid on the generated Work Order allowing you to easily identify the record.
- Make sure that the corresponding Project Number is populated.
- 5. Now, the information you want to appear on the Work Order will appear each and every time you need it.

## <span id="page-31-0"></span>Using Work Templates

Work Templates are set up just like PMs; however, they do not have generation schedules and the Scheduled PM checkboxes are not marked. You can easily generate a Work Order from a Template as often and whenever you wish from either the *PM/Template* or *Work Orders* modules.

From the *PM/Template* module View:

- Highlight in the grid the Template you want to generate a Work Order from.
- Click the Create New Work Order button  $\sim$  at the top of the view toolbar.
- A work order will be generated based on the currently displayed template.

From the *Work Orders* module View:

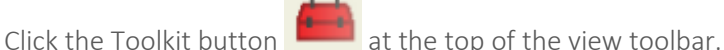

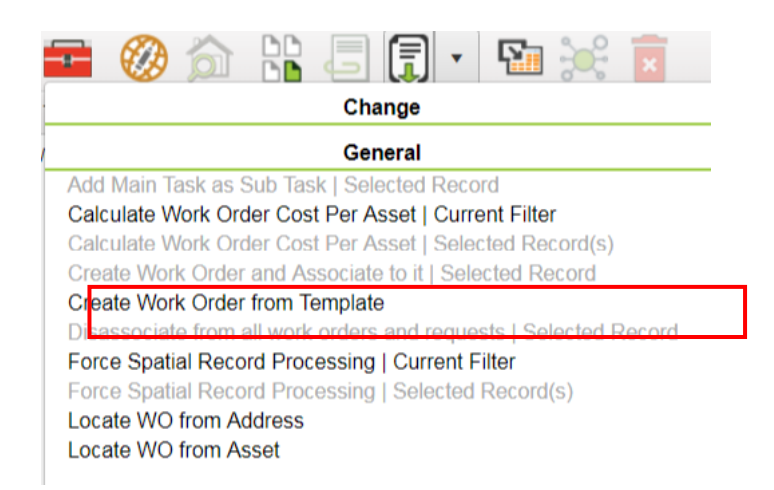

• You'll find several tools listed in the toolkit. Execute the tool, "Create Work Order From Template".

• A list of all available Work Templates will appear. Highlight the Template you want to use then Select OK and a Work Order will be generated.

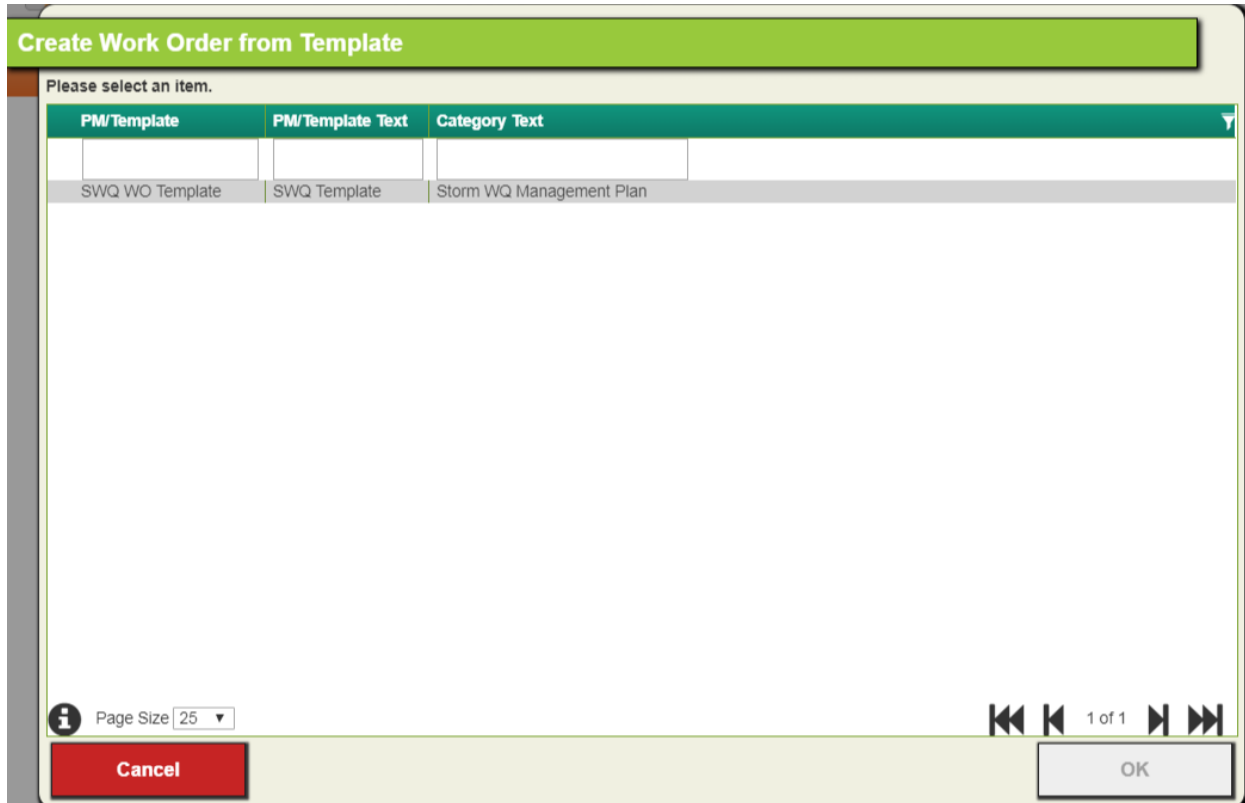

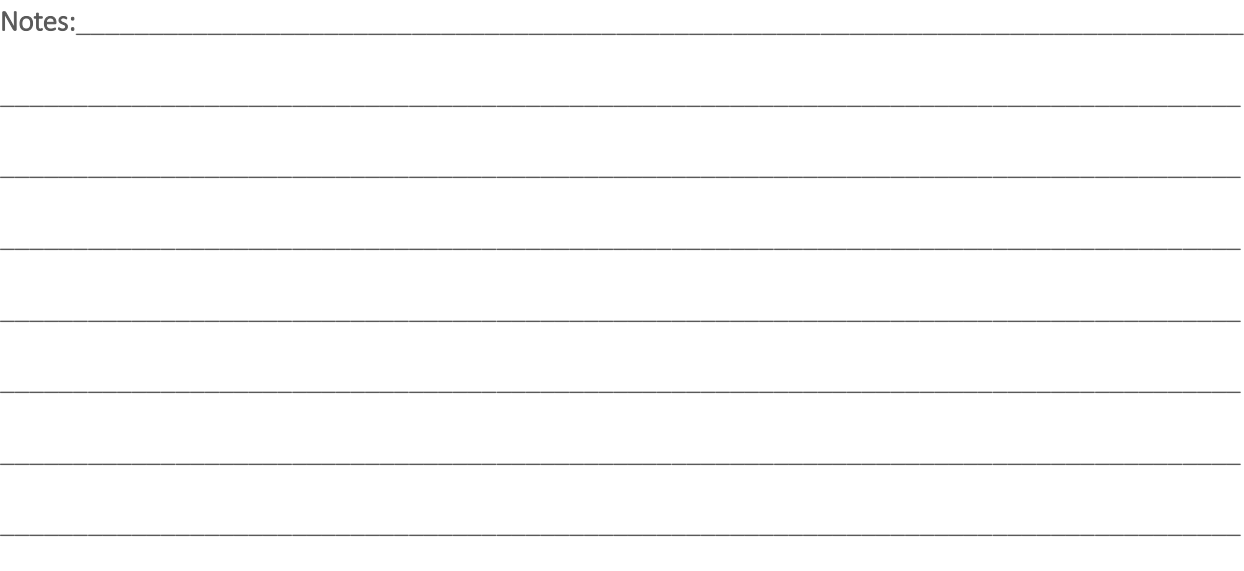